#### **Xfinity TG1682 Telephony Gateway User's Guide**

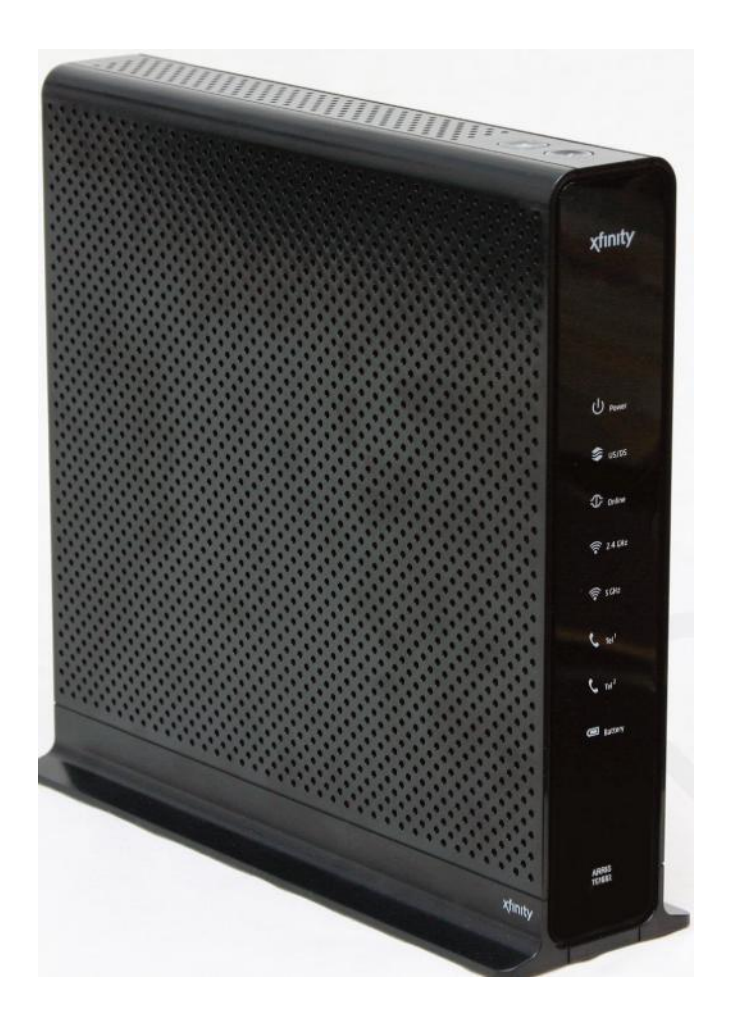

**Get ready to experience the Internet's express lane! Whether you're checking out streaming media, downloading new software, checking your email, or talking with friends on the phone, the Xfinity TG1682 Telephony Gateway brings it all to you faster and more reliably. All while providing toll quality Voice over IP telephone service and both wired and wireless connectivity. It also supports a Lithium-Ion battery backup to provide continued telephone service during power outages.**

**The Xfinity Telephony Gateway provides four Ethernet connections for use as the hub of your home/office Local Area Network (LAN). The Xfinity Telephony Gateway also provides 802.11a/b/g/n wireless connectivity for enhanced mobility and versatility. In addition, the Xfinity Telephony Gateway provides for up to two separate lines of telephone service and Digital Enhanced Cordless Telecommunications (DECT) funtionality to allow using cordless telphones within the home. The Telephony Gateway also offers integrated MoCA 2.0 home networking providing Internet access and transfer of multimedia content between devices over coaxial cable in the home.**

**Installation is simple and your cable company will provide assistance to you for any special requirements. The links below provide more detailed instructions.**

**Safety Requirements** 

**Getting Started** 

**Battery Installation and Removal** 

**Installing and Connecting Your Telephony Gateway**

**Configuring Your Ethernet Connection** 

**Using the Telephony Gateway** 

**Troubleshooting** 

**Glossary** 

#### **Export Regulations**

**This product may not be exported outside the U.S. and Canada without U.S. Department of Commerce, Bureau of Export Administra tion authorization. Any export or re-export by the purchaser, directly or indirectly, in contravention of U.S. Export Administration Regulation is prohibited.**

**©ARRIS Enterprises, Inc. 2014 All rights reserved. No part of this publication may be reproduced in any form or by any means or used to make any derivative work (such as translation, transformation, or adaptation) without written permission from ARRIS Enterprises, Inc. ("ARRIS"). ARRIS reserves the right to revise this publication and to make changes in content from time to time without obligation on the part of ARRIS to provide notification of such revision or change.**

**ARRIS provides this guide without warranty of any kind, implied or expressed, including, but not limited to, the implied warranties of mer chantability and fitness for a particular purpose. ARRIS may make improvements or changes in the product(s) described in this manual at any time. The capabilities, system requirements and/or compatibility with third-party products described herein are subject to change without notice.**

**ARRIS and the ARRIS logo are all trademarks of ARRIS Enterprises, Inc. Other trademarks and trade names may be used in this document to refer to either the entities claiming the marks and the names of their products. ARRIS disclaims proprietary interest in the marks and names of others.**

**Protected under one or more of the following U.S. patents: 7,031,435. Other patents pending.**

**Release 16 Draft 1.0 February 2014**

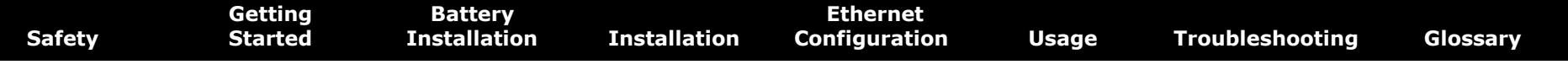

#### **Safety Requirements**

These Telephony Gateways comply with the applicable requirements for performance, construction, labeling, and information when used as outlined below:

#### **CAUTION Risk of shock**

Mains voltages inside this unit. No user serviceable parts inside. Refer service to qualified personnel only!

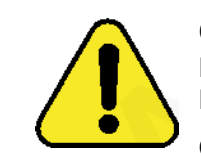

#### **CAUTION**

#### **Potential equipment damage Potential loss of service**

Connecting the Telephony Gateway to existing telephone wiring should only be performed by a professional installer. Physical connections to the previous telephone provider must be removed and the wiring must be checked; there must not be any voltages. Cancellation of telephone service is not adequate. Failure to do so may result in loss of service and/or permanent damage to the Telephony Gateway.

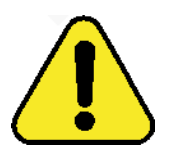

#### **CAUTION Risk of explosion**

Replacing the battery with an incorrect type, heating a battery above 75°C, or incinerating a battery, can cause product failure and a risk of fire or battery explosion. Do not dispose of in fire. Recycle or dispose of used batteries responsibly and in accordance with local ordinances.

- The Telephony Gateway is designed to be connected directly to a telephone.
- Connecting the Telephony Gateway to the home's existing telephone wiring should only be performed by a professional installer.
- Do not use product near water (i.e. wet basement, bathtub, sink or near a swimming pool, etc.), to avoid risk of electrocution.

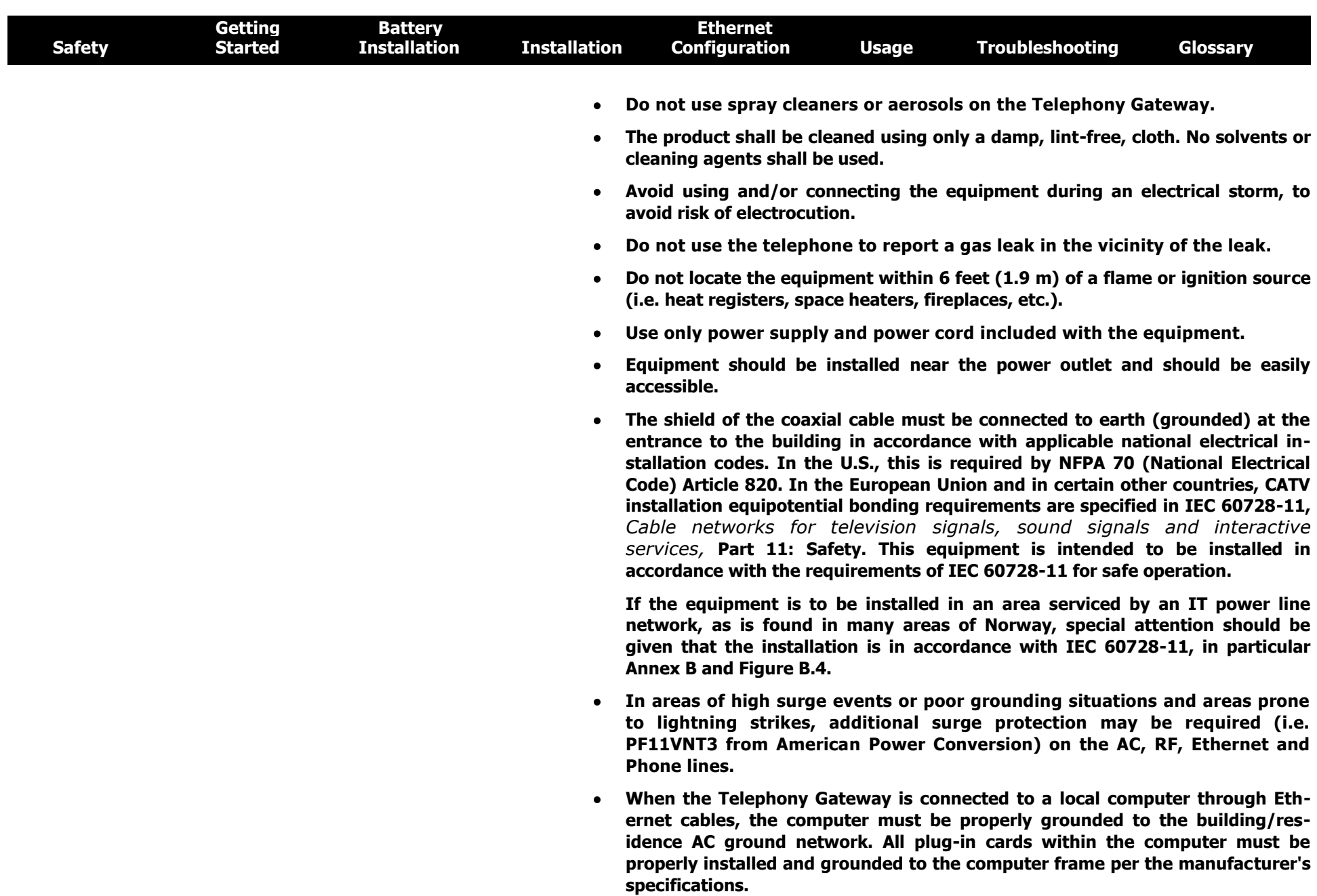

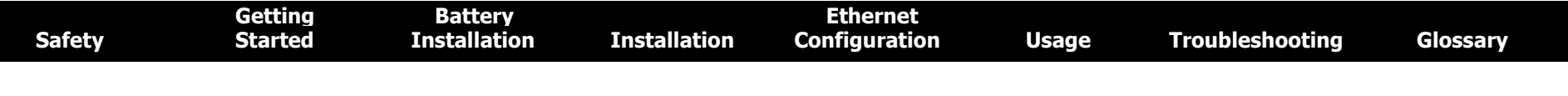

- **Ensure proper ventillation. Position the Telephony Gateway so that air flows freely around it and the ventillation holes on the unit are not blocked.**
- **Do not mount the Telephony Gateway on surfaces that are sensitive to heat and/or which may be damaged by the heat generated by the modem, its power supply, or other accessories.**

#### **FCC Part 15**

**This equipment has been tested and found to comply with the requirements for a Class B digital device under Part 15 of the Federal Communications Commission (FCC) rules. These requirements are intended to provide reasonable protection against harmful interference in a residential installation. This equipment generates, uses and can radiate radio frequency energy and, if not installed and used in accordance with the instructions, may cause harmful interference to radio communications. However, there is no guarantee that interference will not occur in a particular installation. If this equipment does cause harmful interference to radio or television reception, which can be determined by turning the equipment off and on, the user is encouraged to try to correct the interference by one or more of the fol lowing measures:**

- **Reorient or relocate the receiving antenna.**
- **Increase the separation between the equipment and receiver.**
- **Connect the equipment into an outlet on a circuit different from that to which the receiver is connected.**
- **Consult the dealer or an experienced radio/TV technician for help.**

**Warning: Changes or modifications to this equipment not expressly approved by the party responsible for compliance could void the user's authority to operate the equipment.**

#### **RF Exposure**

**This equipment complies with FCC radiation exposure limits set forth for an uncontrolled environment. This equipment should be installed and operated with minimum distance of 7.9 inches (20cm) between the radiator and your body. This transmitter must not be co-located or operating in conjunction with any other antenna or transmitter.**

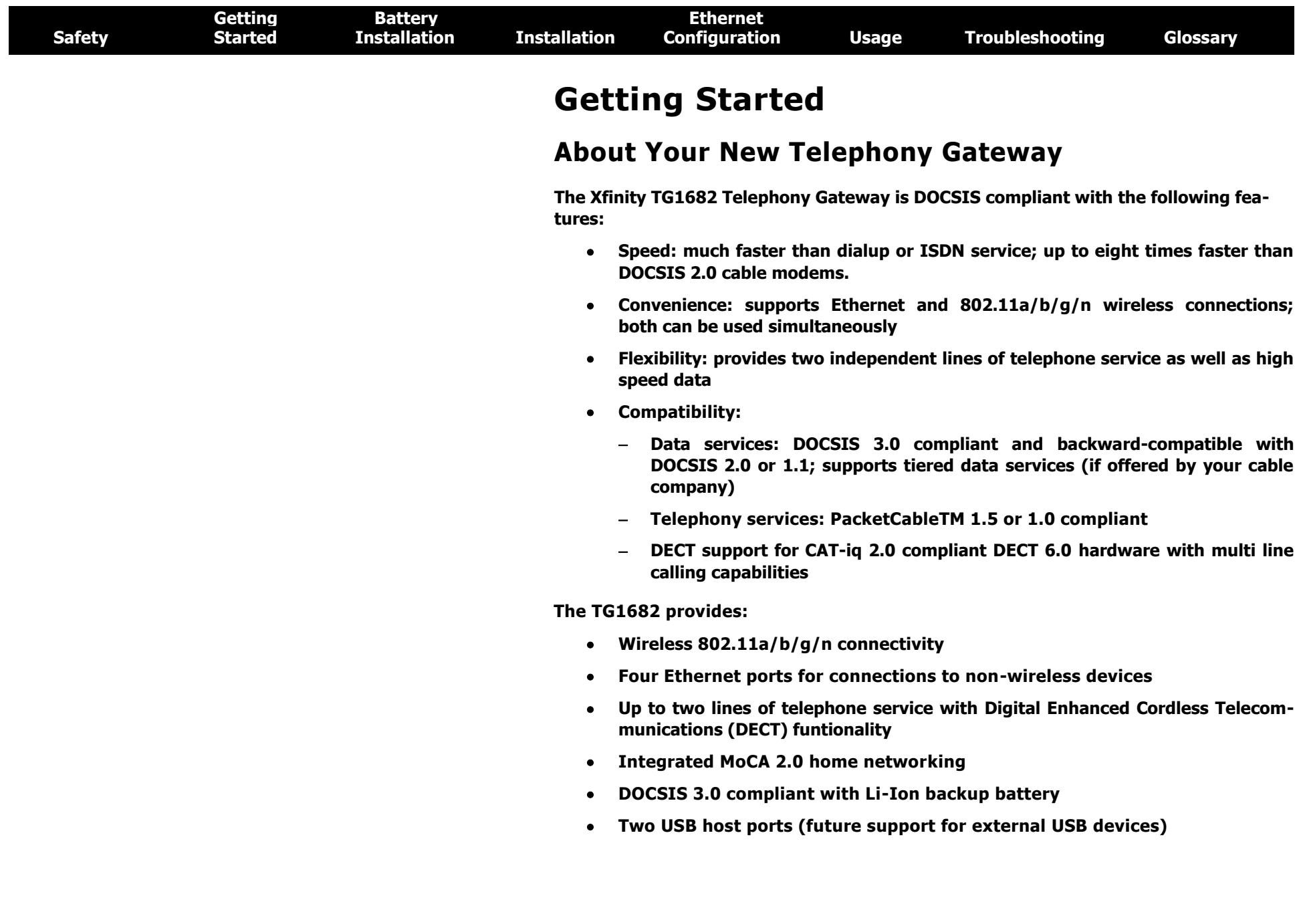

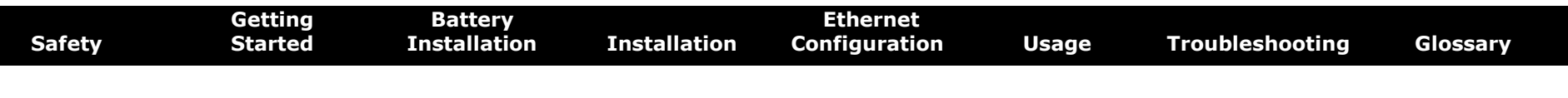

#### **What's in the Box?**

Make sure you have the following items before proceeding. Call your cable company for assistance if anything is missing.

- Telephony Gateway
- Power Cord
- Quick Installation Guide
- End User License Agreement

#### **Items You Need**

If you are installing the Telephony Gateway yourself, make sure you have the following items on hand before continuing:

- **Telephony Gateway package:** see What's in the Box? for a list of items in the package.
- **Coaxial cable (coax):** as shown in the image to the left, this is a round cable with a connector on each end. It is the same kind of wire used to connect to your television for cable TV. You can buy coax from any electronics retailer and many discount stores; make sure it has connectors on both ends. There are two types of connectors, slip-on and screw-on; the screw-on connectors are best for use with your Telephony Gateway. The coax should be long enough to reach from your Telephony Gateway to the nearest cable outlet.

**Note:** For best performance, use high-quality RG-6 type coax cable and minimize or eliminate splitters between the cable jack and the Telephony Gateway.

- **Phone Cable:** as shown in the image to the left, this is a standard phone cable with standard phone connectors (RJ11 type) on both ends. You can buy phone cables from any electronics retailer and many discount stores.
- **Splitter (optional):** provides an extra cable connection by splitting a single outlet into two. You may need a splitter if you have a TV already connected to the cable outlet that you want to use. You can buy a splitter from any electronics retailer and most discount stores; you may also need a short piece of coax cable (with connectors); use it to connect the splitter to the cable outlet and then connect the Telephony Gateway and TV to the splitter.

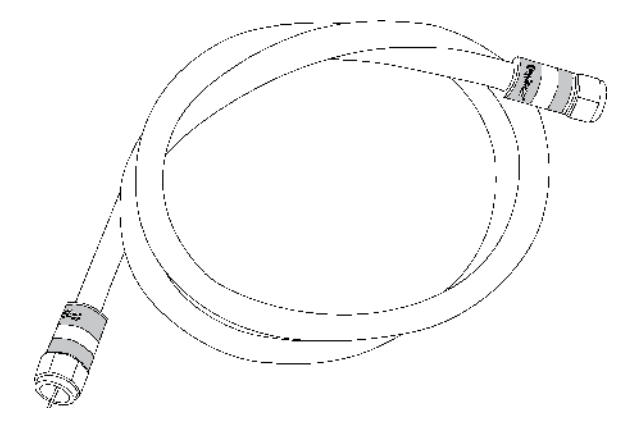

**Coax Cable**

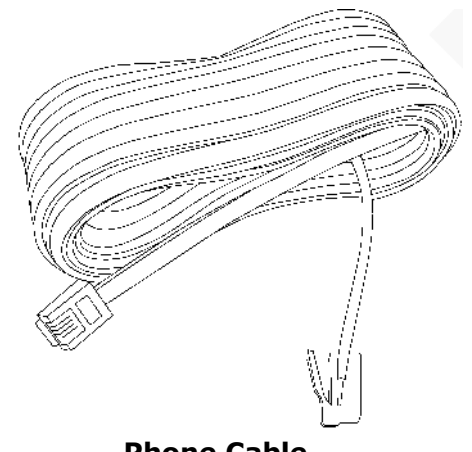

**Phone Cable**

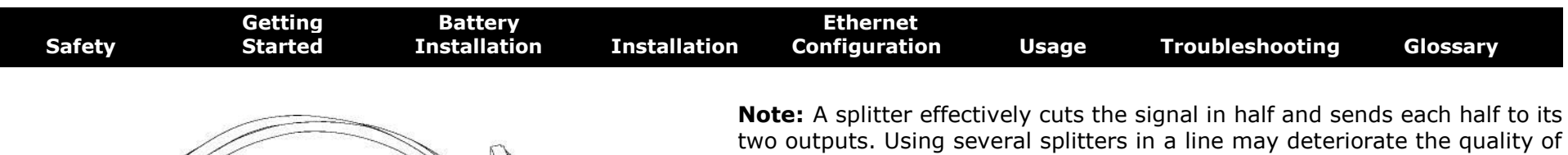

 **Ethernet Cable(s):** as shown in the image to the left, this is a Category 5e (CAT5e) straight-through cable for connecting computers to the Gateway.

your television, telephone, and/or internet connection.

- **Wall-mount hardware (optional):** if you want to wall-mount your Telephony Gateway, you need to obtain two drywall anchors or wood screws. See the Wall-Mount Template and Instructions for more details.
- **Information packet:** your cable company should furnish you with a packet containing information about your service and how to set it up. Read this information carefully. Contact your cable company if you have any questions.

#### **Getting Service**

**Ethernet Cable**

Before trying to use your new Telephony Gateway, contact your local cable company to establish an Internet account and telephone service. When you call, have the following information ready:

- the Telephony Gateway serial number and cable MAC addresses of the unit (printed on a sticker on the bottom of the Telephony Gateway)
- the model number of the Telephony Gateway

If the Telephony Gateway was provided by your cable company, they already have the required information.

In addition, you should ask your cable company the following questions:

- Do you have any special system requirements or files that I need to download after I am connected?
- When can I start using my Telephony Gateway?
- Do I need a user ID or password to access the Internet or my e-mail?
- Will my phone number(s) change?
- What new calling features will I have and how do I use them?

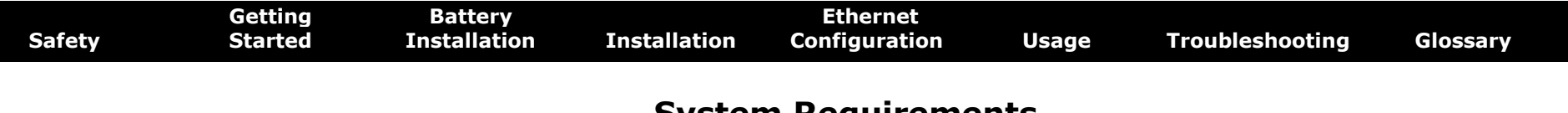

#### **System Requirements**

The Telephony Gateway operates with most computers. The following describes requirements for each operating system; see the documentation for your system for details on enabling and configuring networking.

To use the Telephony Gateway, you need DOCSIS high-speed Internet service from your cable company. Telephone service requires that the cable company has Pack-etCable support.

#### **Recommended Hardware**

The following hardware configuration is recommended. Computers not meeting this configuration can still work with the TG1682, but may not be able to make maximum use of TG1682 throughput.

- CPU: P4, 3GHz or faster
- RAM: 1GB or greater
- Hard drive: 7200 RPM or faster
- Ethernet: Gig-E (1000BaseT)

#### **Windows**

Windows XP, Windows Vista, Windows 7, or Windows 8. A supported Ethernet or wireless LAN connection must be available.

#### **MacOS**

System 7.5 to MacOS 9.2 (Open Transport recommended) or MacOS X. A supported Ethernet or wireless LAN connection must be available.

#### **Linux/other Unix**

Hardware drivers, TCP/IP, and DHCP must be enabled in the kernel. A supported Ethernet or wireless LAN connection must be available.

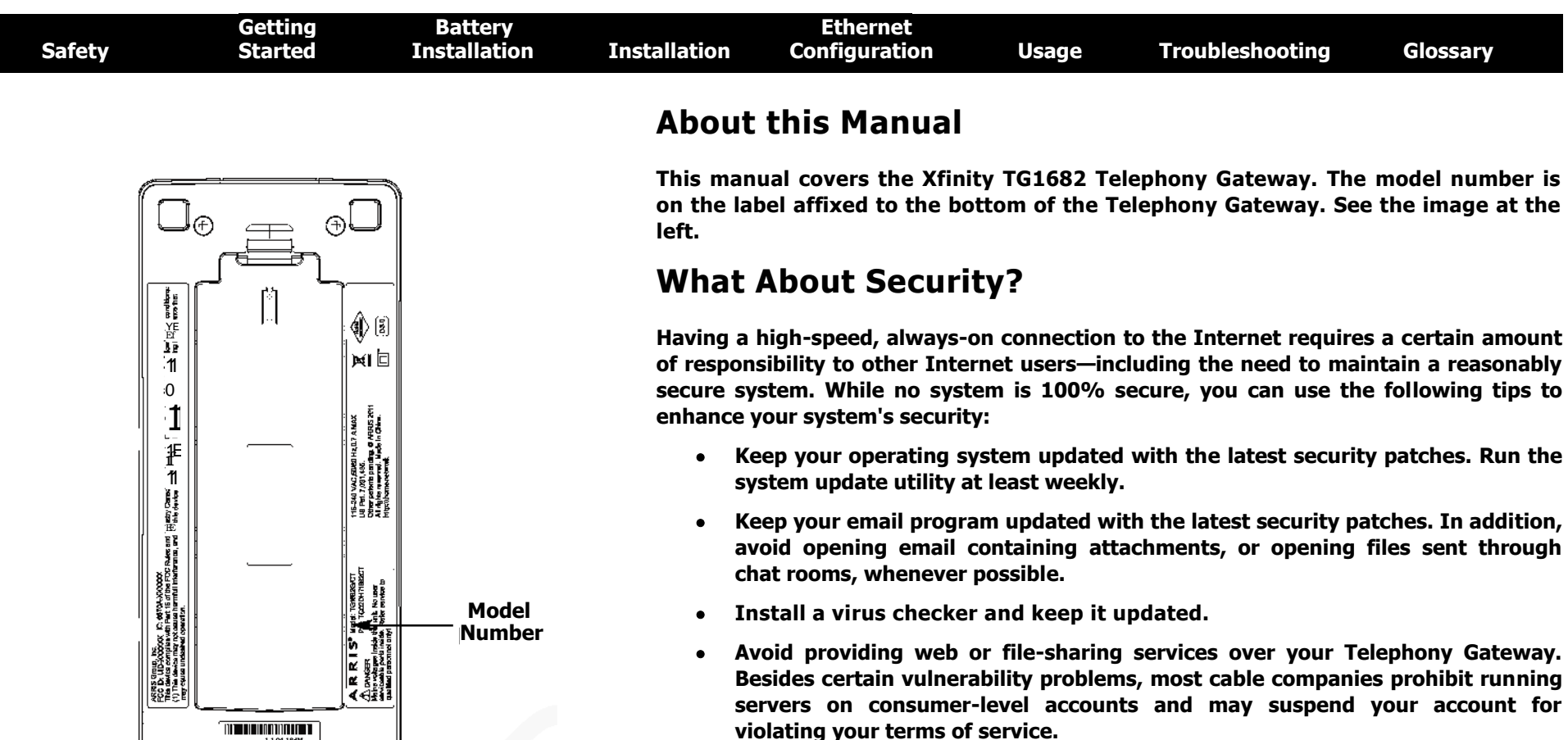

**1.1.04.18dM IMMIZEIHMEI 013014=1.4.1.1...11 133.1)11.0.10.. 4.4 01.M101.401Pia.....1**

⊕

- **Use the cable company's mail servers for sending email.**
- **Avoid using proxy software unless you are certain that it is not open for abuse by other Internet users (some are shipped open by default). Criminals can take advantage of open proxies to hide their identity when breaking into other computers or sending spam. If you have an open proxy, your cable company may suspend your account to protect the rest of the network.**
- **If you use the wireless LAN, make sure you enable wireless security on the Telephony Gateway (for the same reasons that you should run only secured proxies). See Configuring Your Wireless Connection.**

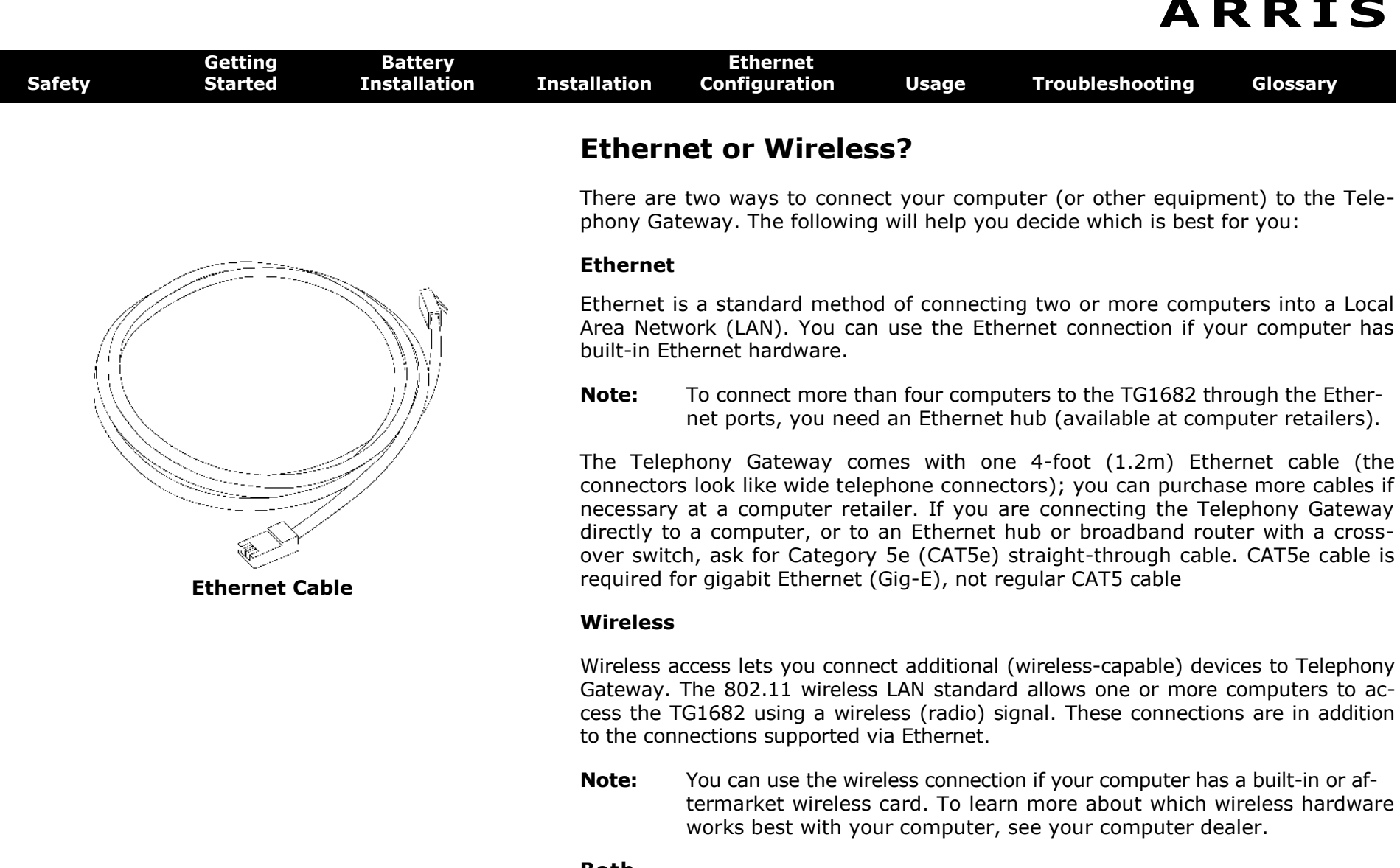

#### **Both**

If you have two or more computers, you can use Ethernet for up to four devices and wireless for the others. To connect five or more computers to the Ethernet ports, you will need an Ethernet hub (available at computer retailers.)

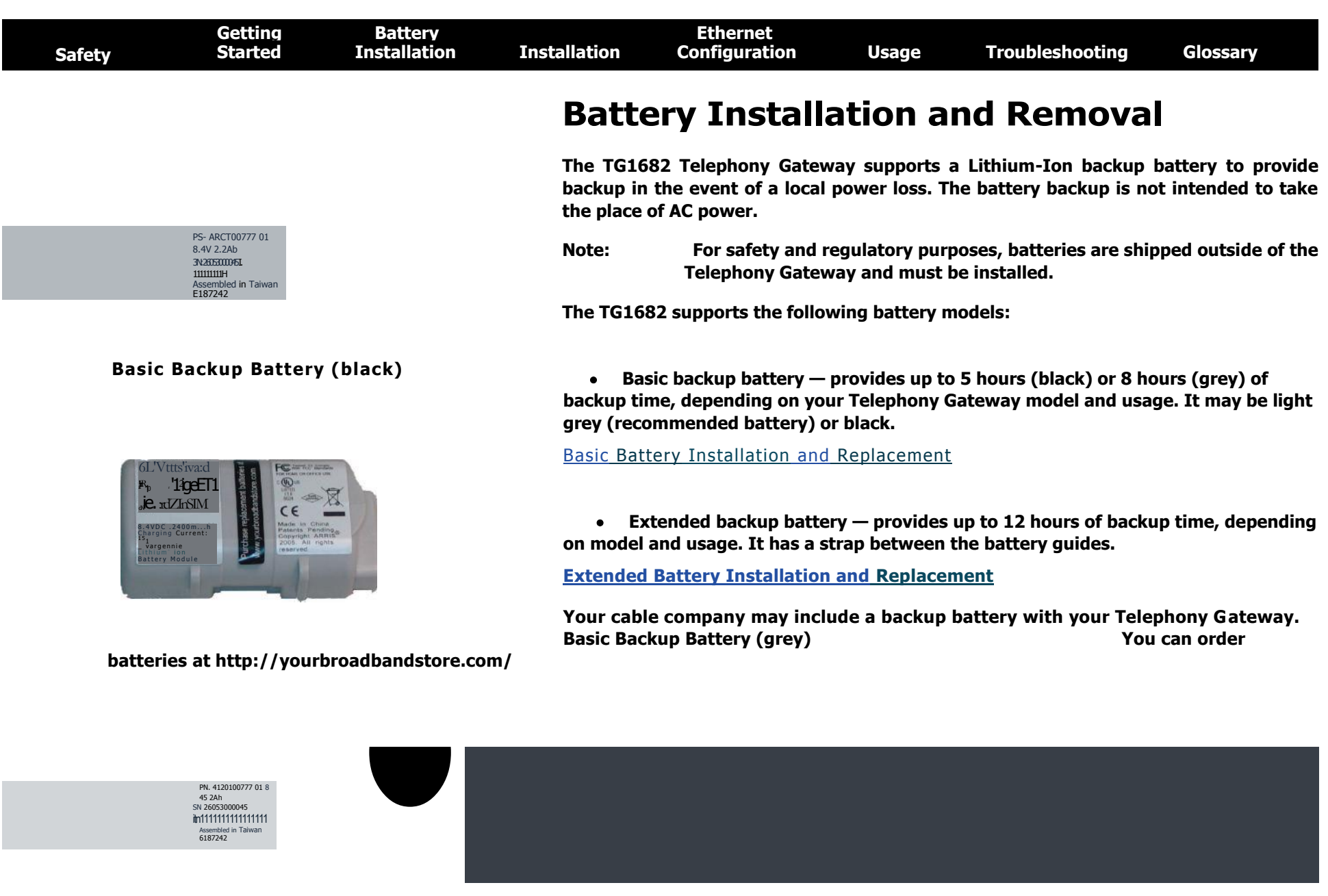

#### **Extended Backup Battery**

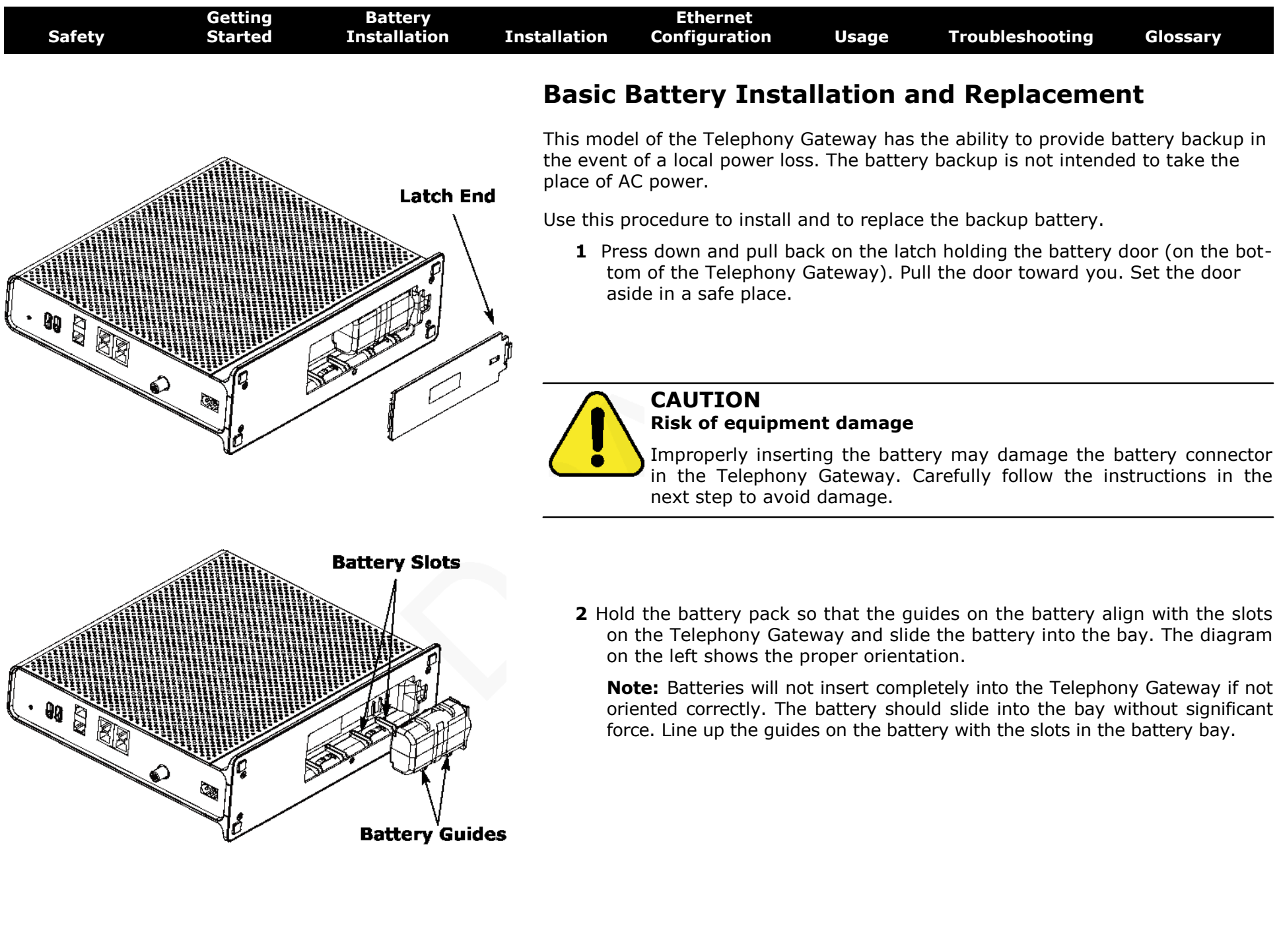

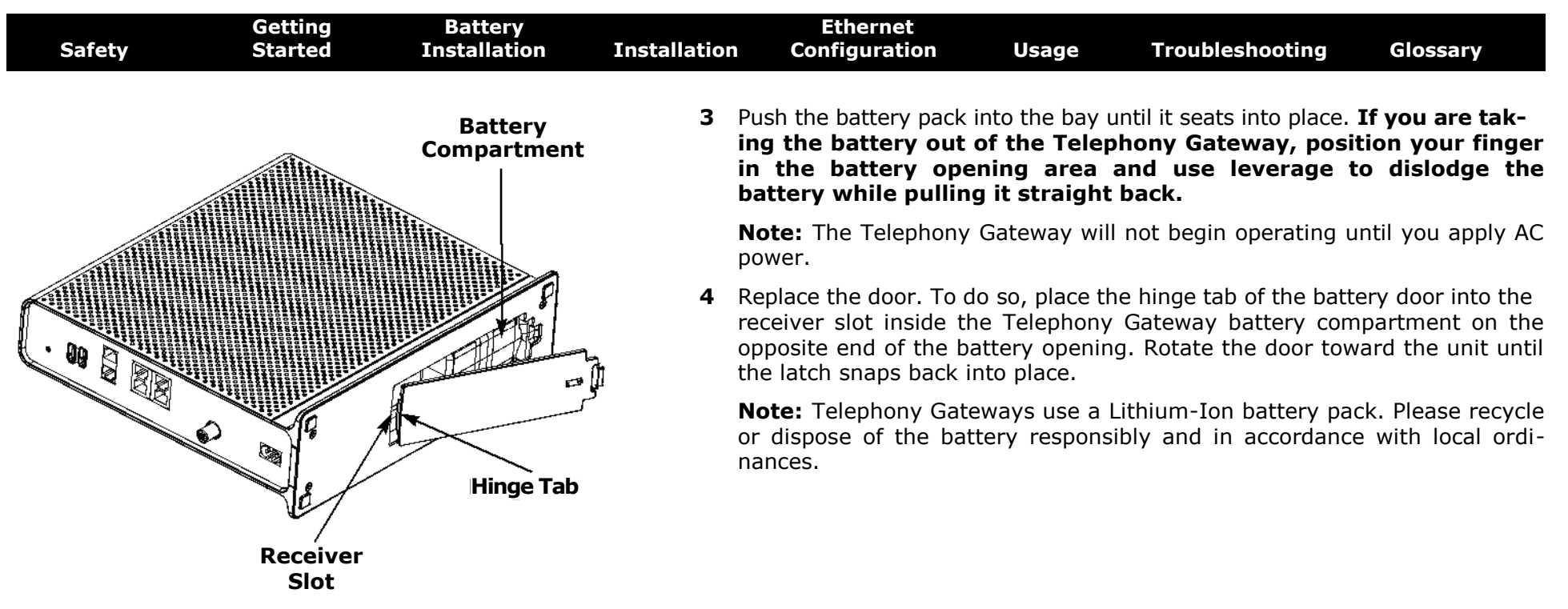

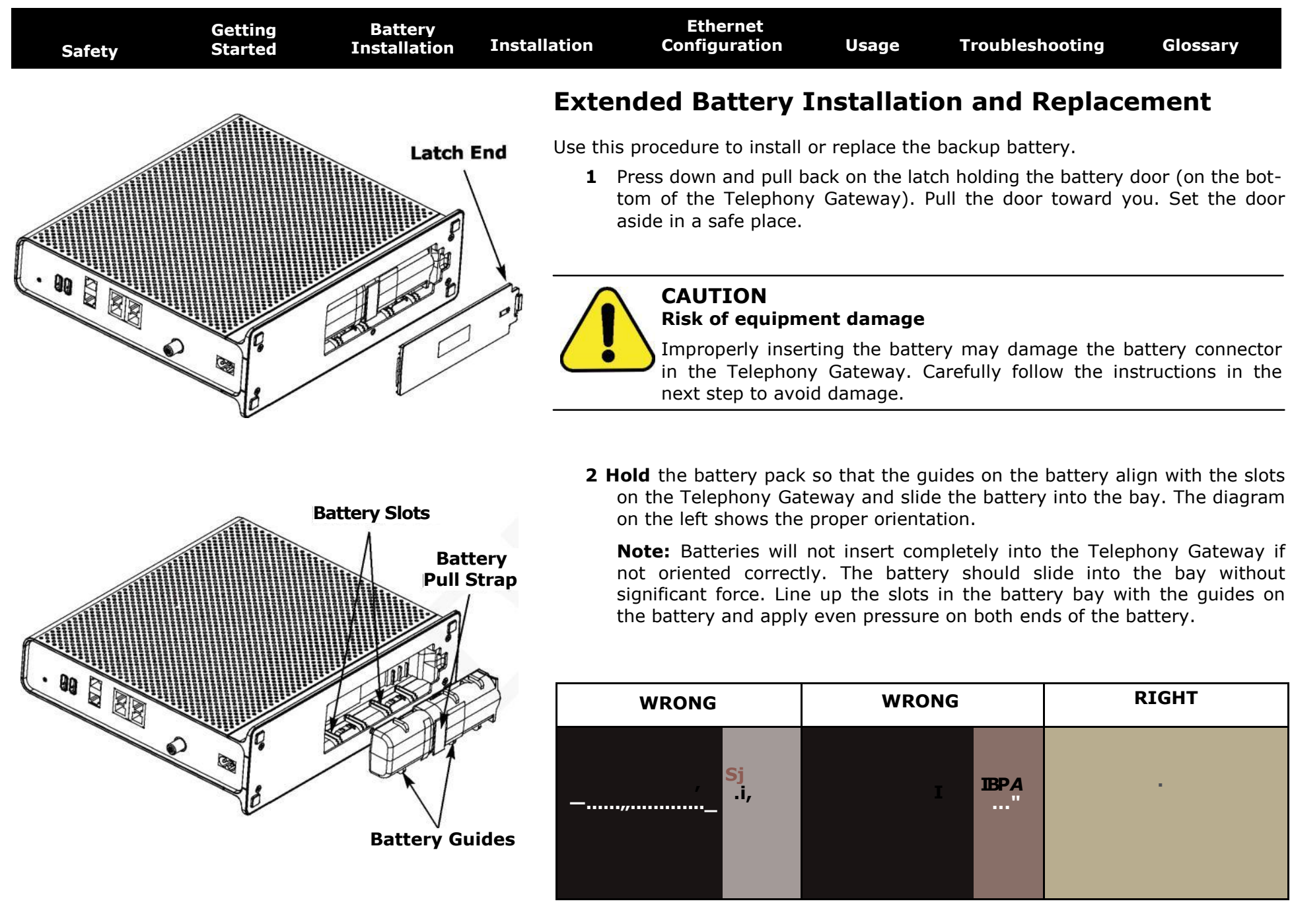

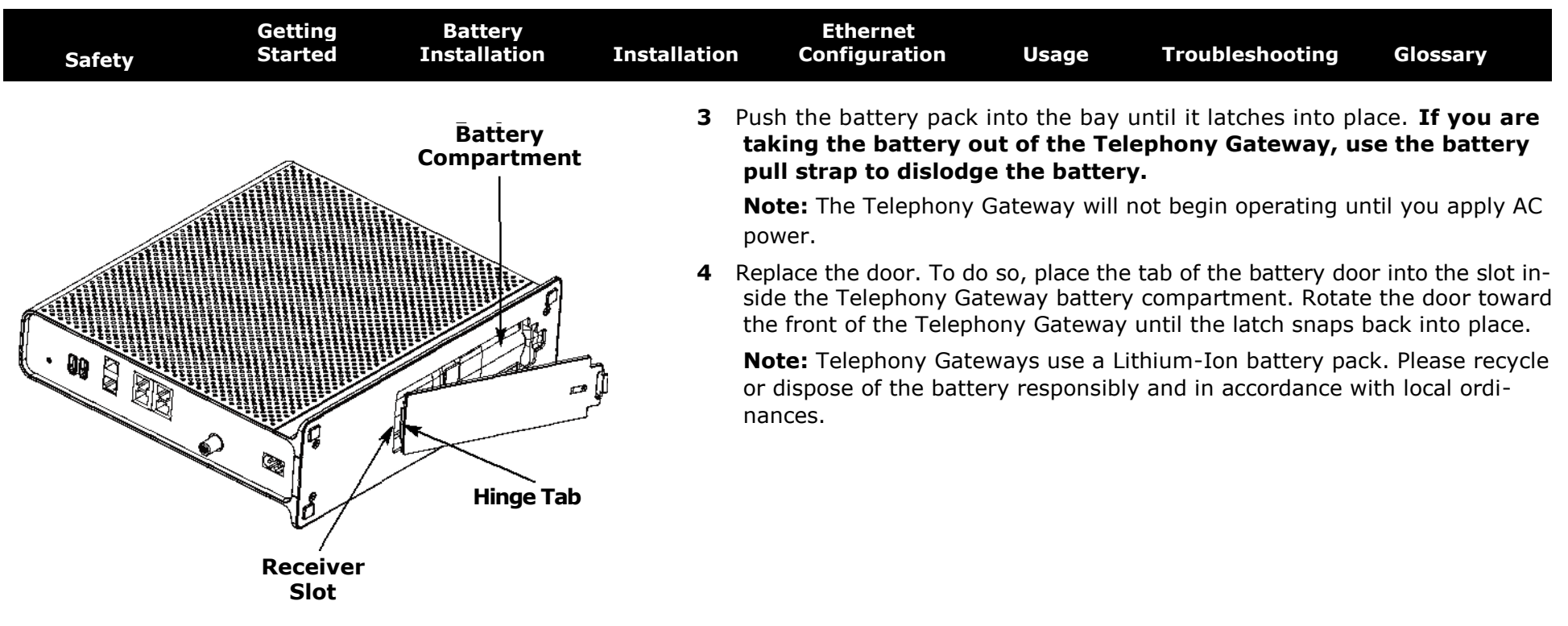

#### **Installing and Connecting Your Telephony Gateway**

Before you start, make sure that:

- You have contacted your cable company and verified that they provide data and telephone service using standard DOCSIS technology.
- You have all the items you need.
- Cable, phone, and power outlets are available near the computer. If a cable outlet is not conveniently located, your cable company can install a new one.

If you have ordered service, your cable company should configure the Telephony Gateway automatically. You need only follow the instructions in this section to install and connect the Telephony Gateway.

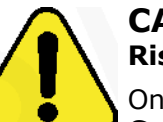

#### **CAUTION**

**Risk of equipment damage**

Only qualified installation technicians should connect the Telephony Gateway to house wiring. Incumbent telephone service must be physically disconnected at the outside interface box before making any connections.

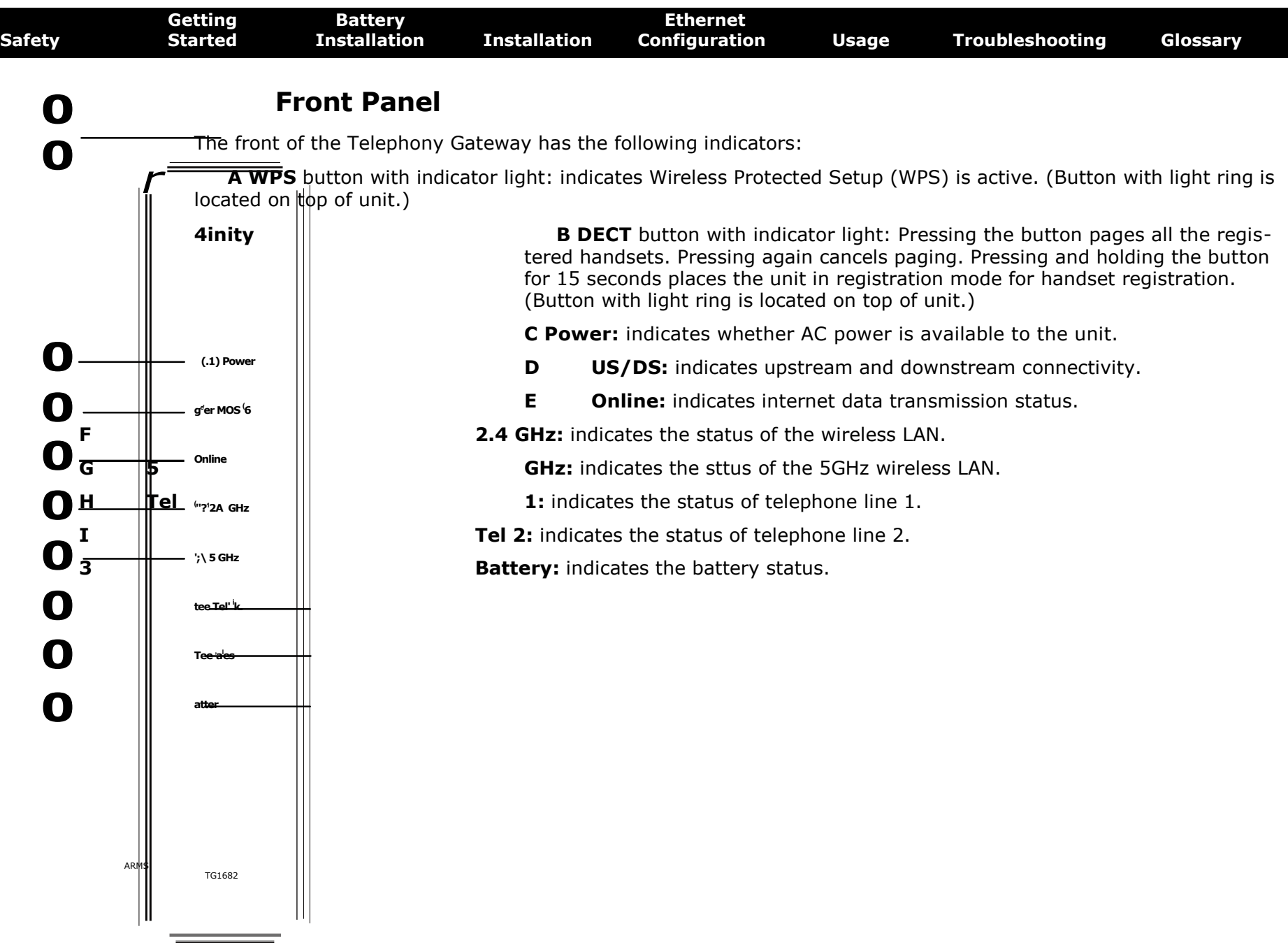

 $\overline{\phantom{a}}$ 

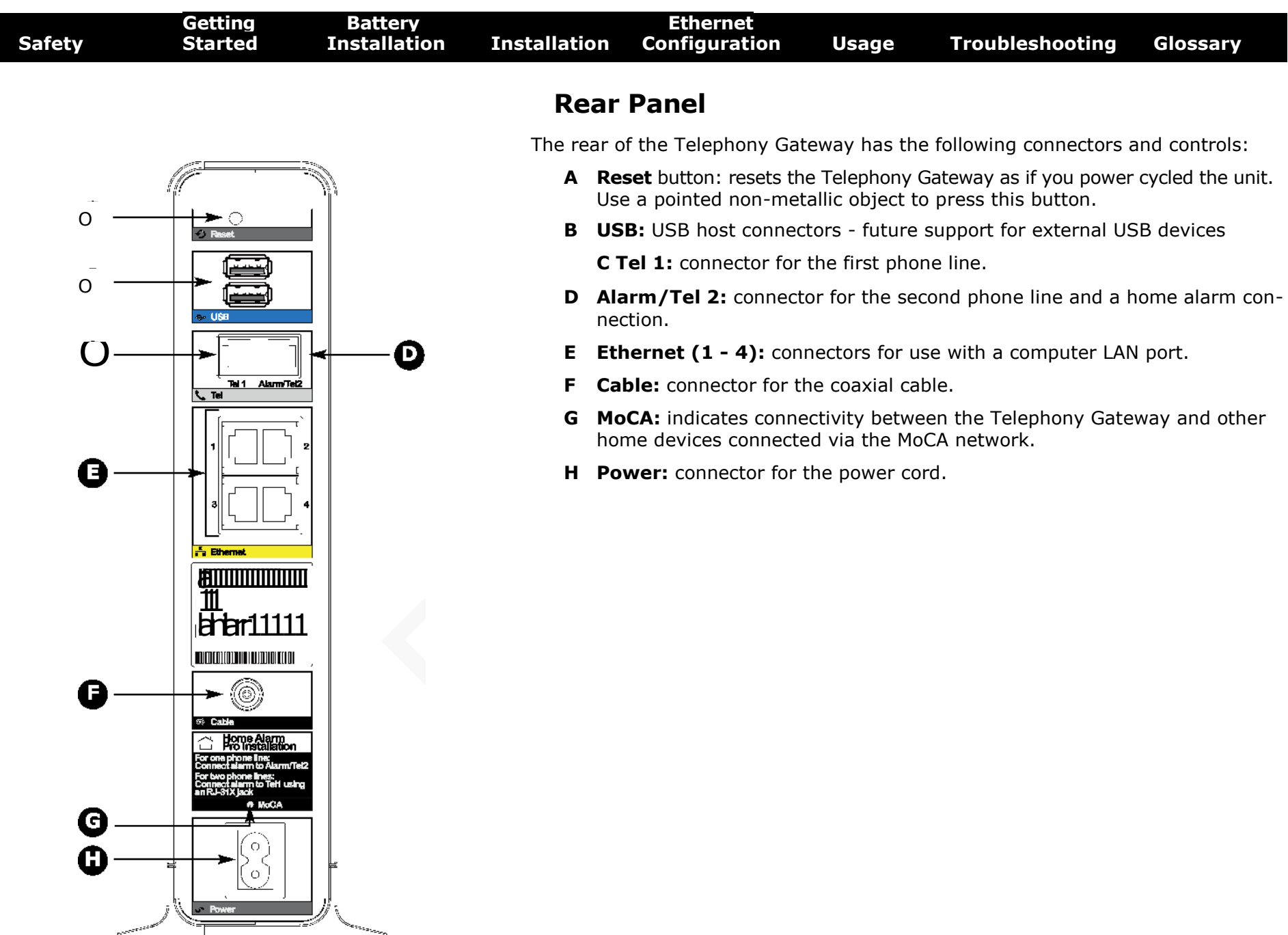

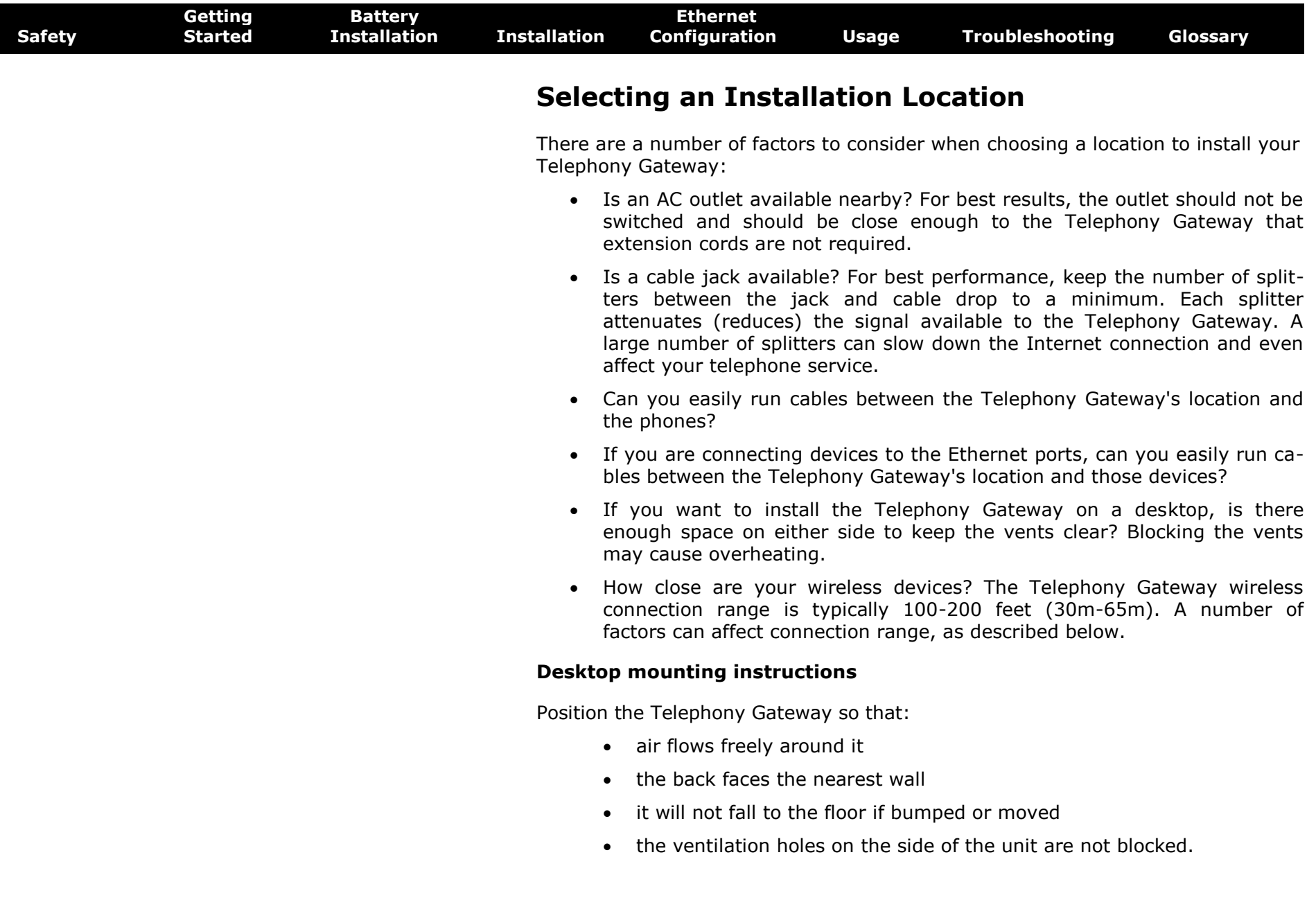

 $\overline{\phantom{a}}$ 

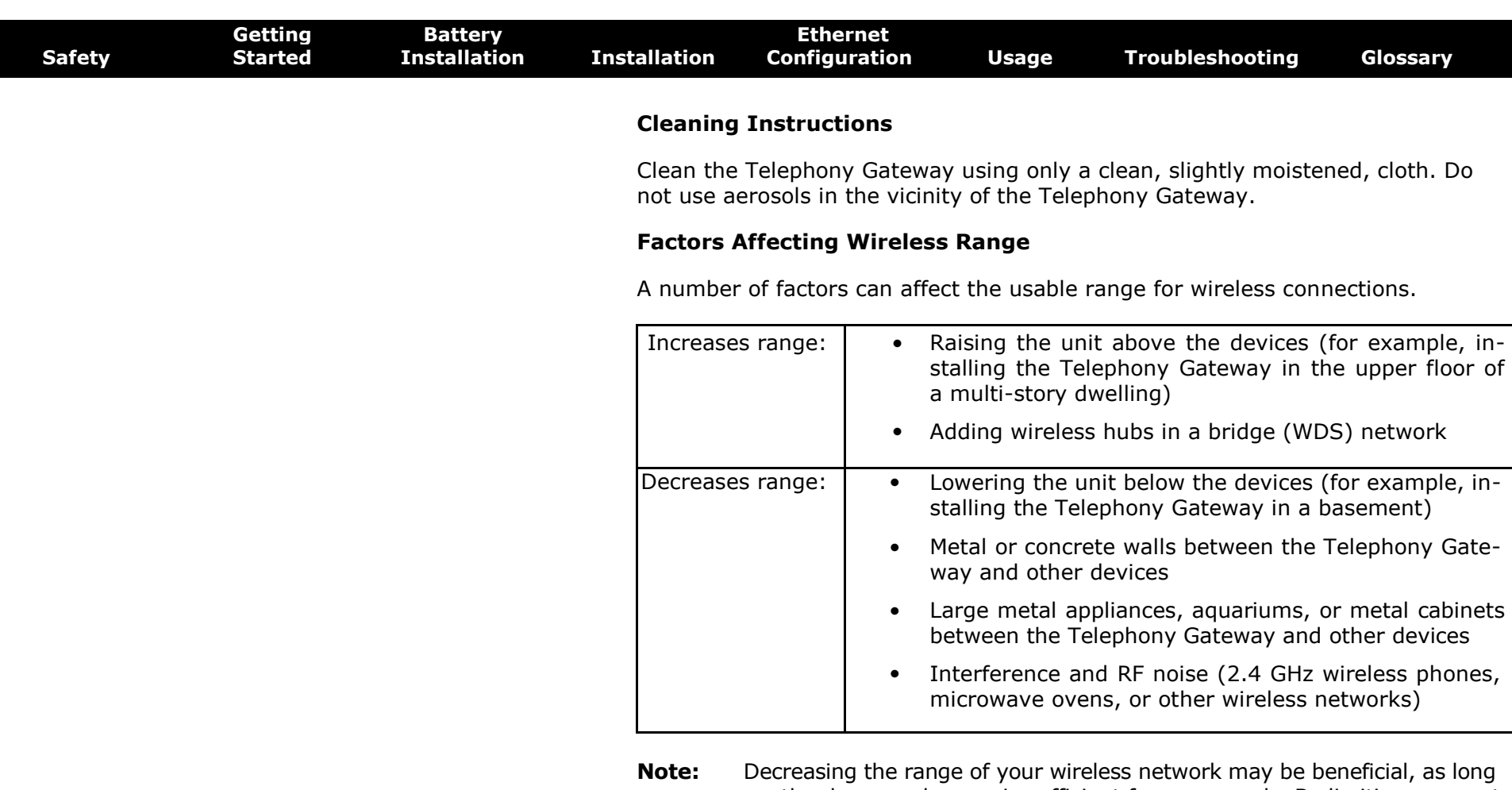

- as the decreased range is sufficient for your needs. By limiting your network's range, you reduce interference with other networks and make it harder for unwanted users to find and connect to your network.
- **Note:** Setting the trasmit power level to High increases the range. Setting it to Medium or Low decreases the range proportionately.

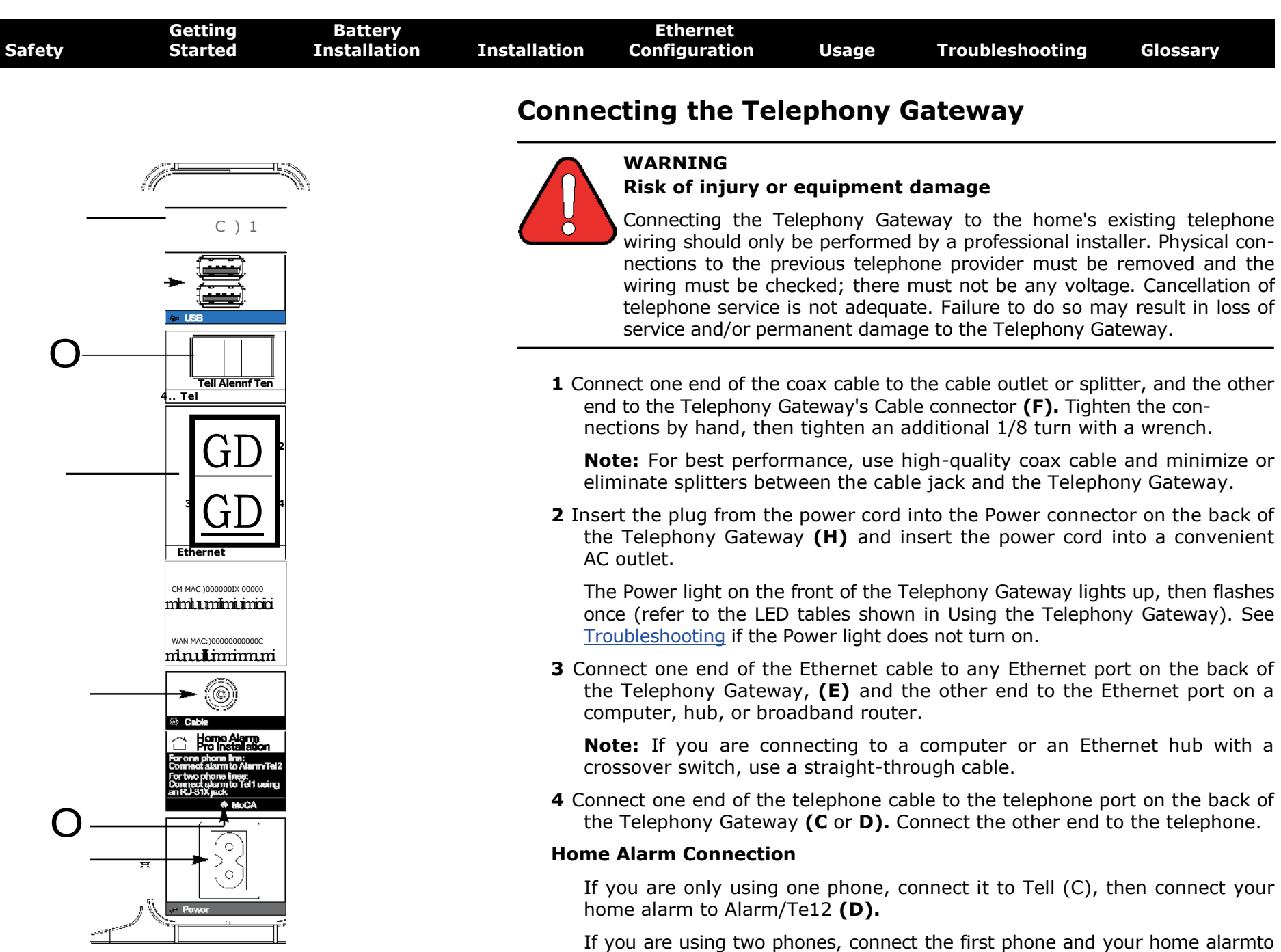

Tell (C) using an RJ-31X jack. Connect the second phone to Alarm/Te12 **(D).**

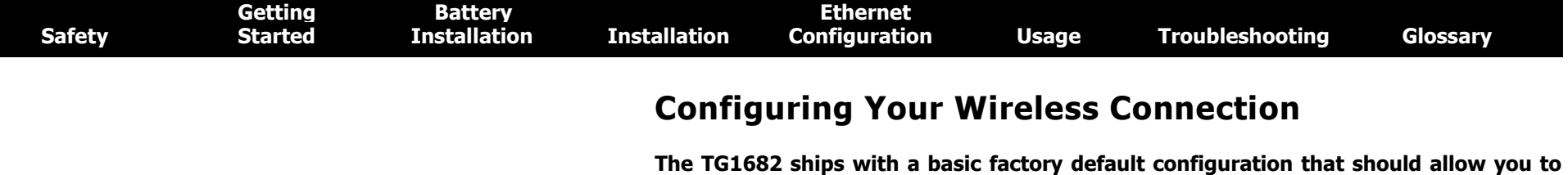

**immediately access the Internet with a wireless connection. If your computer is equipped with a 802.11a/b/g/n wireless LAN card, you may wish to configure the Telephony Gateway's wireless settings. At a minimum, you should configure the security settings.**

**Note: Refer to the separate wireless configuration documentation for complete instructions on configuring your wireless connection.**

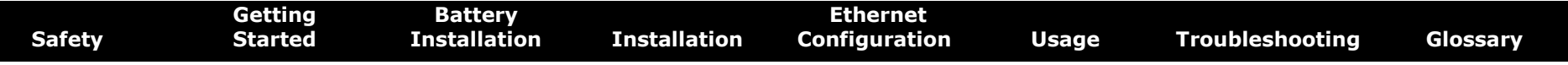

#### **Configuring Your Ethernet Connection**

If your computer is equipped with a LAN card providing an Ethernet connection, you may have to configure your computer's TCP/IP settings. The steps that follow will guide you through setting your computer's TCP/IP settings to work with the Telephony Gateway.

#### **Requirements**

Make sure you have the following before attempting to configure your Ethernet connection:

- Computer with:
	- one of: Windows XP, Windows Vista, Windows 7, Windows 8, or MacOS X
	- Ethernet interface
- Ethernet cable (supplied)
- IP address, subnet, gateway, and DNS information for installations not using DHCP

#### **How to use this chapter**

The following list shows the procedures for modifying the TCP/IP settings on the computer. The procedure is slightly different depending on the operating system that you are using. Please ensure you are using the correct steps for the operating system on your computer. Follow the links below for instructions to configure your Ethernet connection on your operating system.

- TCP/IP Configuration for Windows XP
- TCP/IP Configuration for Windows 7
- **TCP/IP Configuration for MacOS X**
- **Note:** For **Windows 8** and **Windows Vista,** use the Windows 7 procedure. They are very similar.

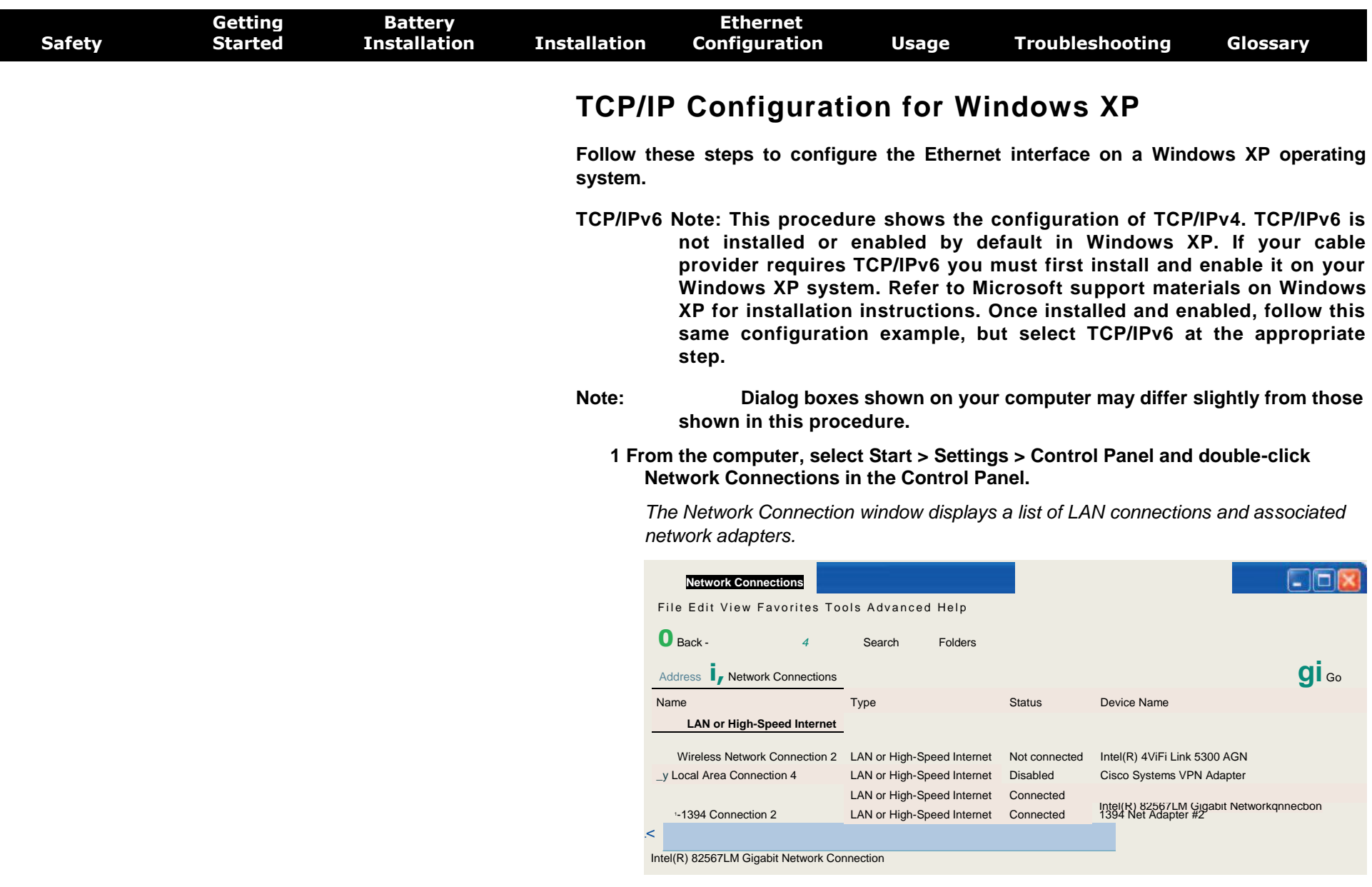

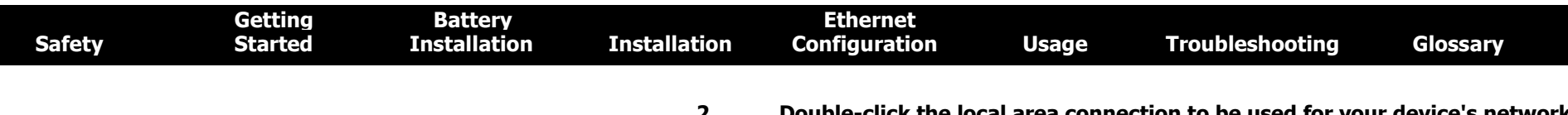

**2 Double-click the local area connection to be used for your device's network connection.**

*The Local Area Connection Status widow displays.*

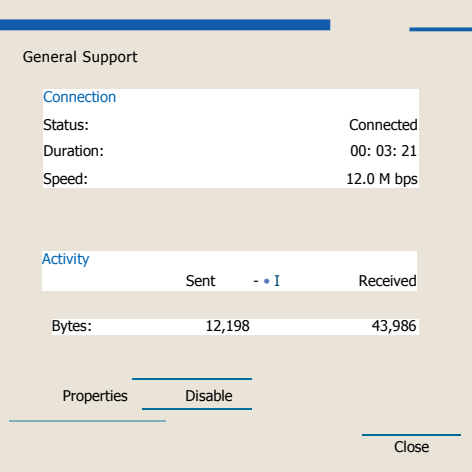

- **3 Click Properties.**
- **4 Select TCP/IP by clicking it one time. Then click Properties.**

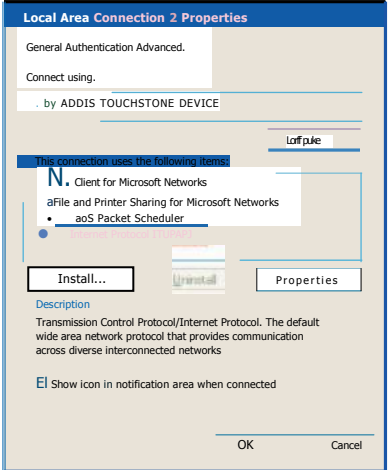

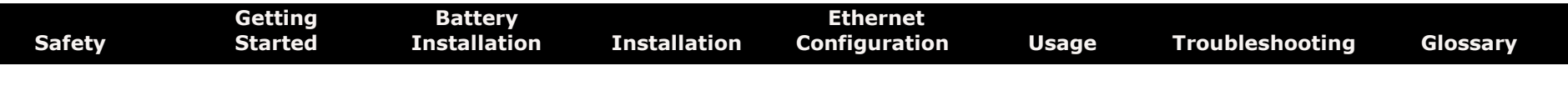

**5** Click the **General** tab. Then click **Obtain an IP address automatically**  and click **OK.**

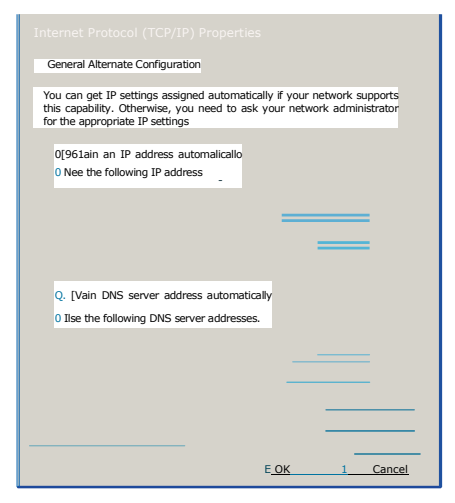

- **6** Click **OK** to accept the new settings, and **OK** again to close the Properties window.
- **7** You may have to restart your computer in order for your computer to obtain a new IP address from the network.

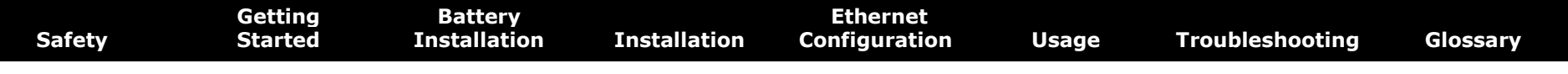

#### **TCP/IP Configuration for Windows 7**

**Follow these steps to configure the Ethernet interface on a Windows 7 operating system.**

**1 Open the Windows 7 Control Panel.**

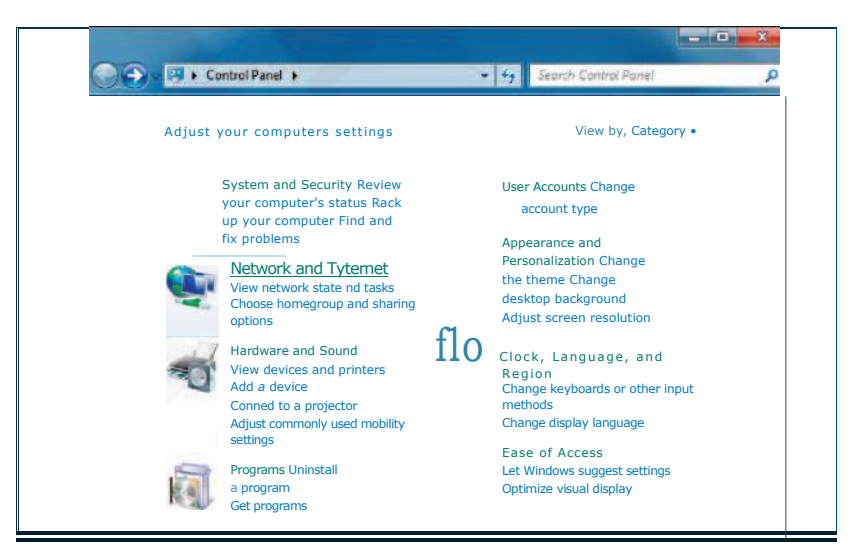

#### **2 Click Network and Internet.**

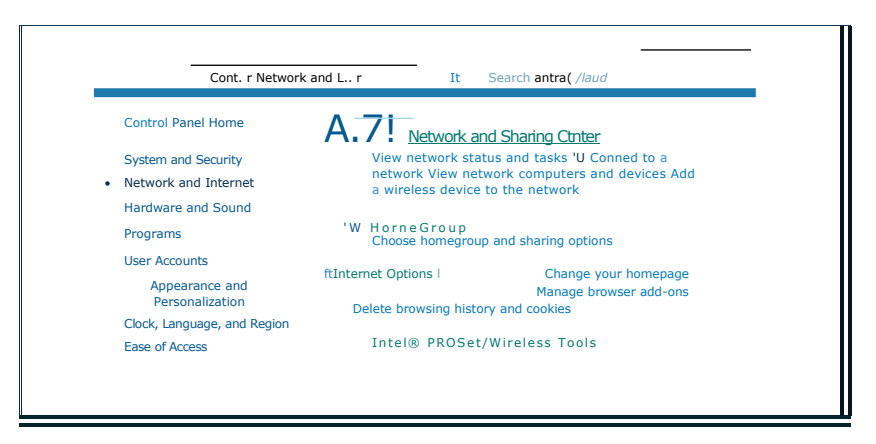

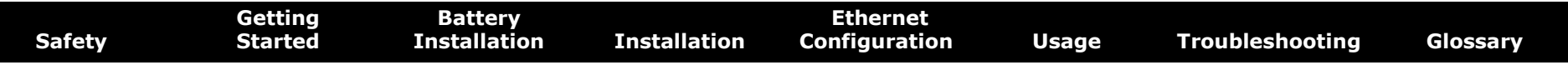

#### **3** Click **Network and Sharing Center.**

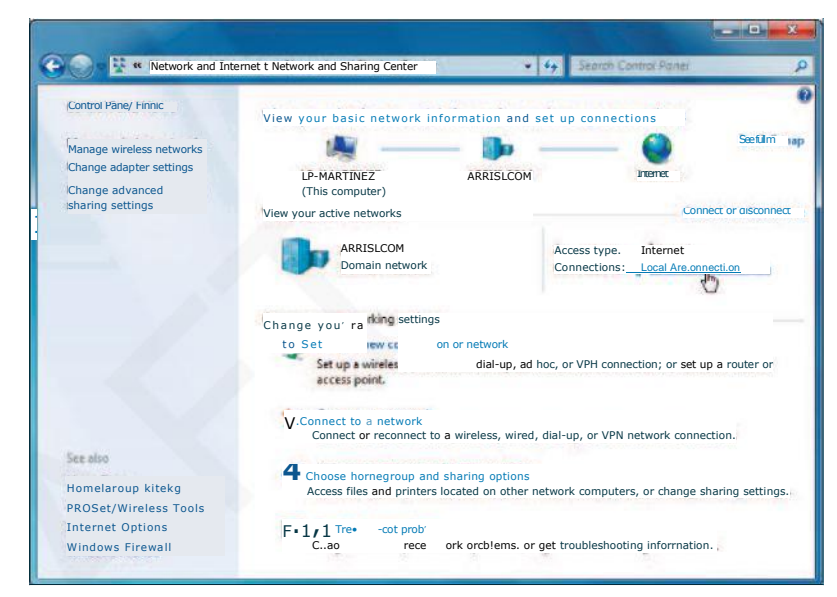

**4** Click **Local Area Connection** to open the Status window.

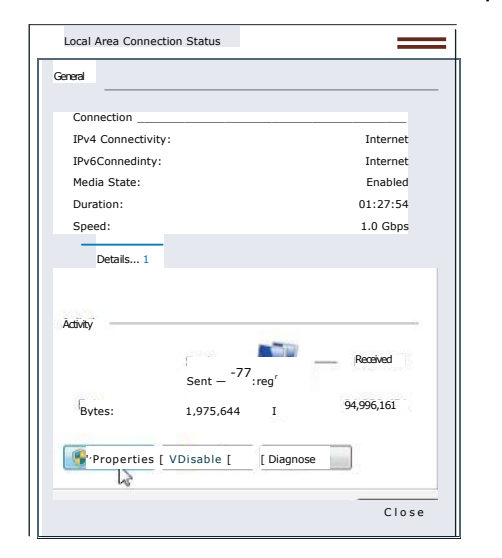

OK II Caned

**TCP/IPv6 Selected**

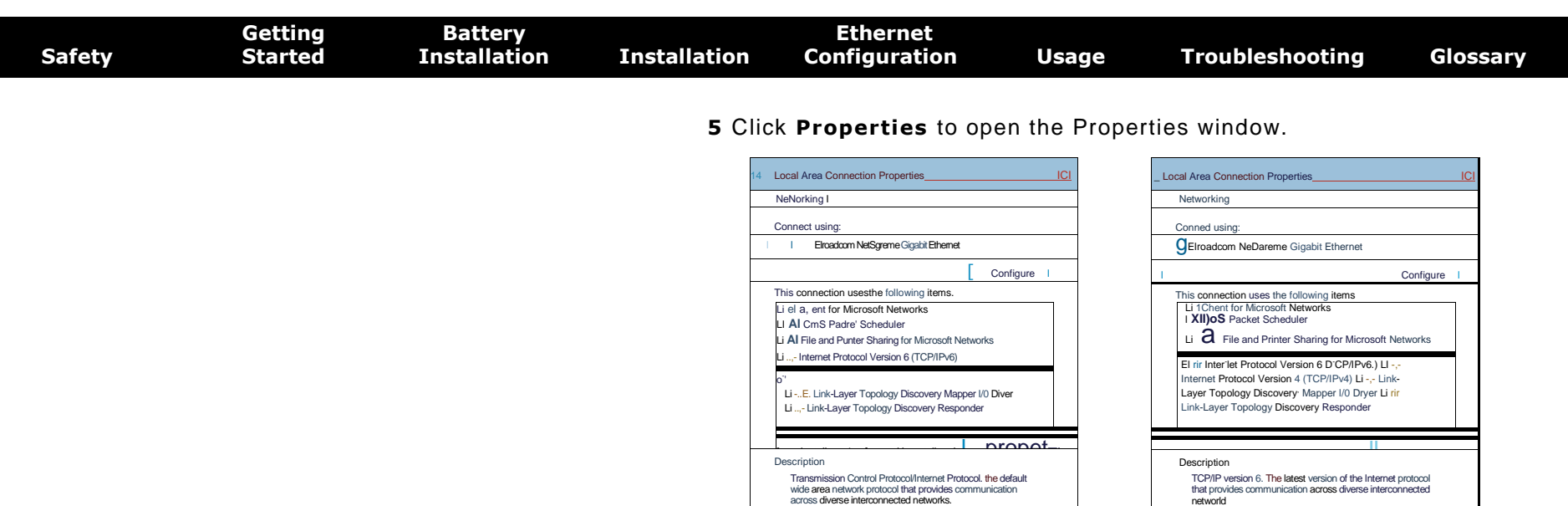

Xfinity TG1682 Telephony Gateway User's Guide 30

Transmission Control Protocol/Internet Protocol. the default wide area network protocol that provides communication across diverse interconnected networks.

**TCP/IPv4 Selected**

OK II Cancel I

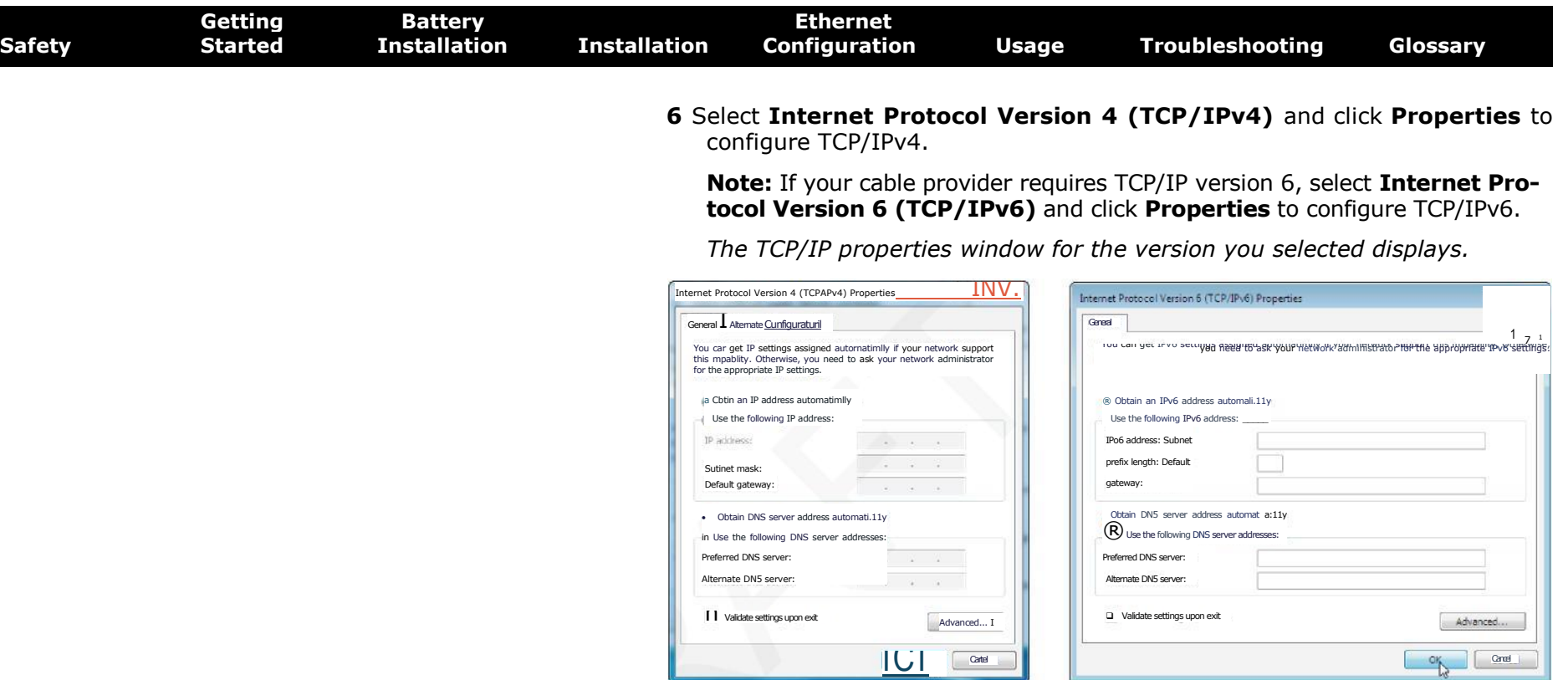

#### **TCP/IPv4 Properties TCP/IPv6 Properties**

- **7** For either TCP/IPv4 or TCP/IPv6, select **Obtain an IP address automatically** and **Obtain DNS server address automatically,** unless instructed otherwise by your cable provider.
- **8** Click **OK** to accept the new settings and close the Properties window. Then click **Close** to back out of the remaining setup screens.

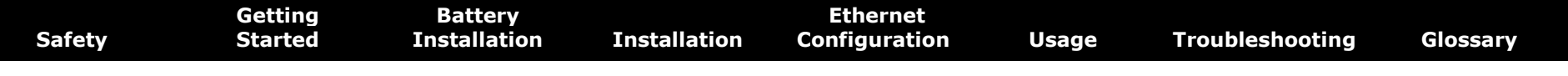

#### **TCP/IP Configuration for MacOS X**

**Follow these steps to configure the Ethernet interface on a MacOS X operating system**

**1 Open System Preferences, either by choosing System Preferences from the Apple menu or by clicking the System Preferences icon in the dock.**

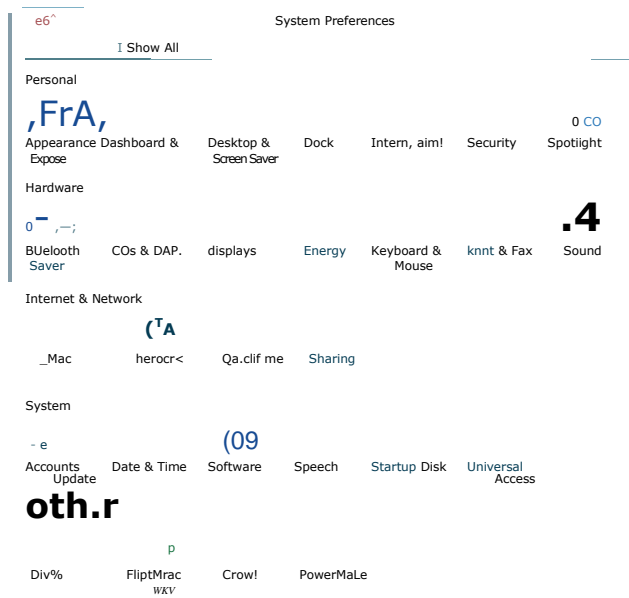

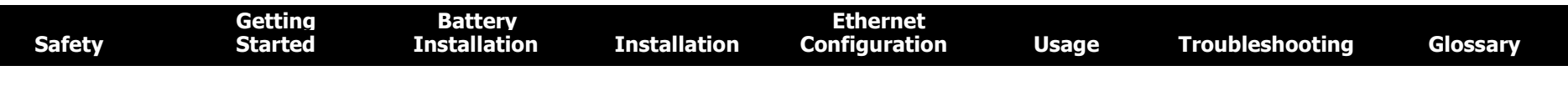

#### **2 Click the Network icon.**

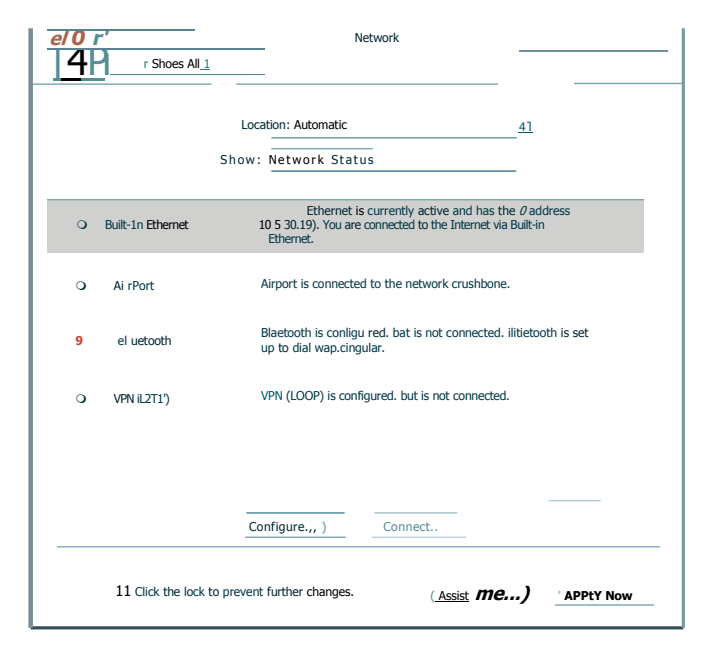

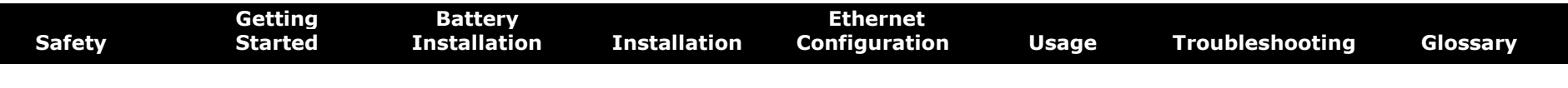

**3** Choose **Automatic** from the Location drop-down menu, and **Built-in Ethernet** from the Show menu.

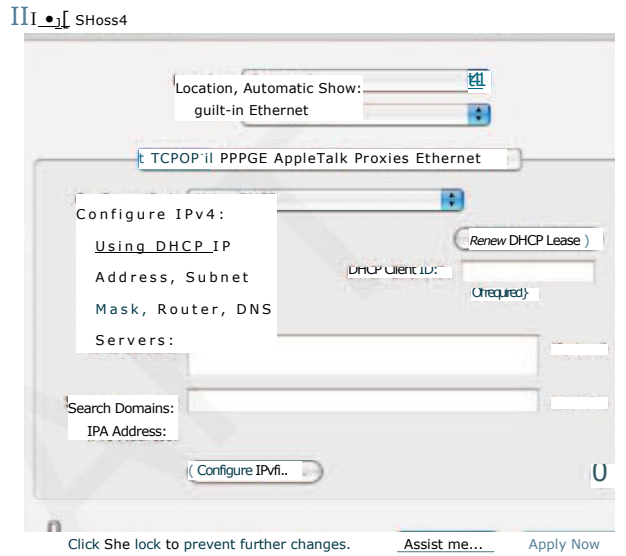

**4** Choose the TCP/IP tab, if necessary.

If you are using **TCP/IPv4,** go to **step 5.** If your cable provider requires **TCP/IPv6,** go to **step 8.**

- **5** Choose **Using DHCP** from the Configure IPv4 menu.
- **6** If necessary, click the **Renew DHCP Lease** button.
- **7** Close the System Properties application.

*TCP/IPv4 configuration is completed.*

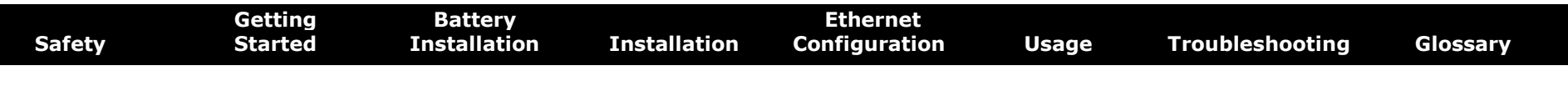

8 If you are using TCP/IPv6, click **Configure IPv6** near the bottom of the previous window.

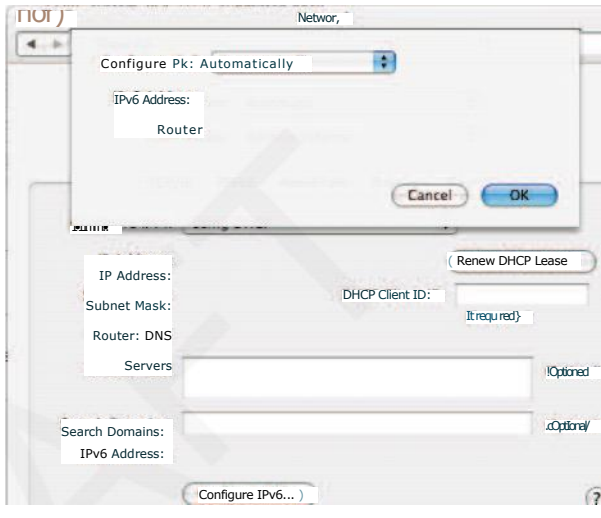

Dick the lock to prevent rur:••e changes.

- **9** Choose **Automatically** from the Configure IPv6 drop-down menu and click **OK.**
- **10** Close the System Properties application.

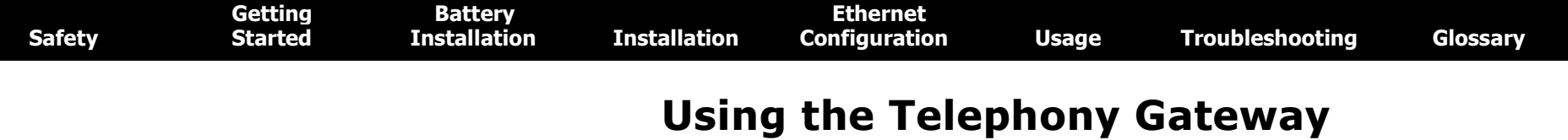

**This chapter describes the controls and features available on the Telephony Gateway, and covers basic troubleshooting procedures.**

- **Setting up Your Computer to Use the Telephony Gateway**
- **Indicator Lights for the TG1682**
- **Using the Reset Button**

#### **Setting up Your Computer to Use the Telephony Gateway**

**Follow the instructions in the information packet supplied by your cable company. Contact your cable company if you need help setting up your computer.**

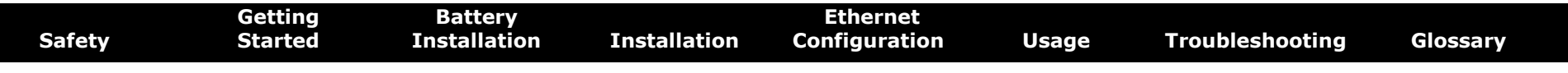

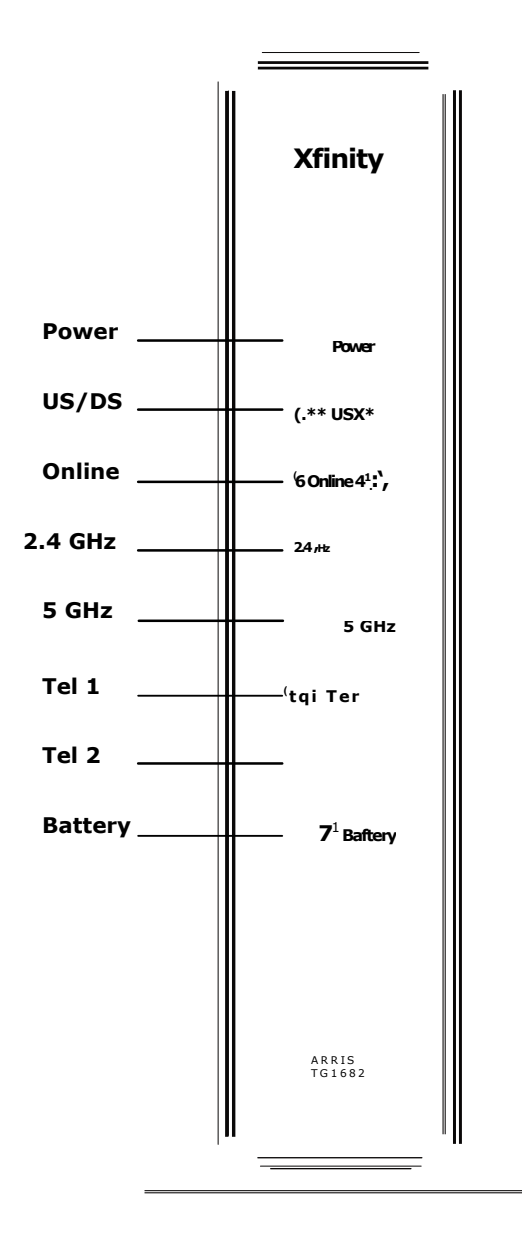

#### **Indicator Lights for the TG1682**

The Xfinity Telephony Gateway has several LED indicator lights to assist in troubleshooting.

#### **Wiring Problems**

If the Telephony Gateway begins flashing all its lights for more than 10 seconds, this indicates a problem with the telephone wiring  $-$  the red and green wires may be shorted (touching), or there may be undesired voltage on the lines. If this pattern persists for more than 10 seconds, disconnect the telephone lines from the Telephony Gateway, then call a wiring technician for assistance.

#### **Patterns: Normal Operation (LAN and Telephone)**

The following table shows light patterns for the Ethernet, MoCA and wireless LANs, and the telephones, during normal operation.

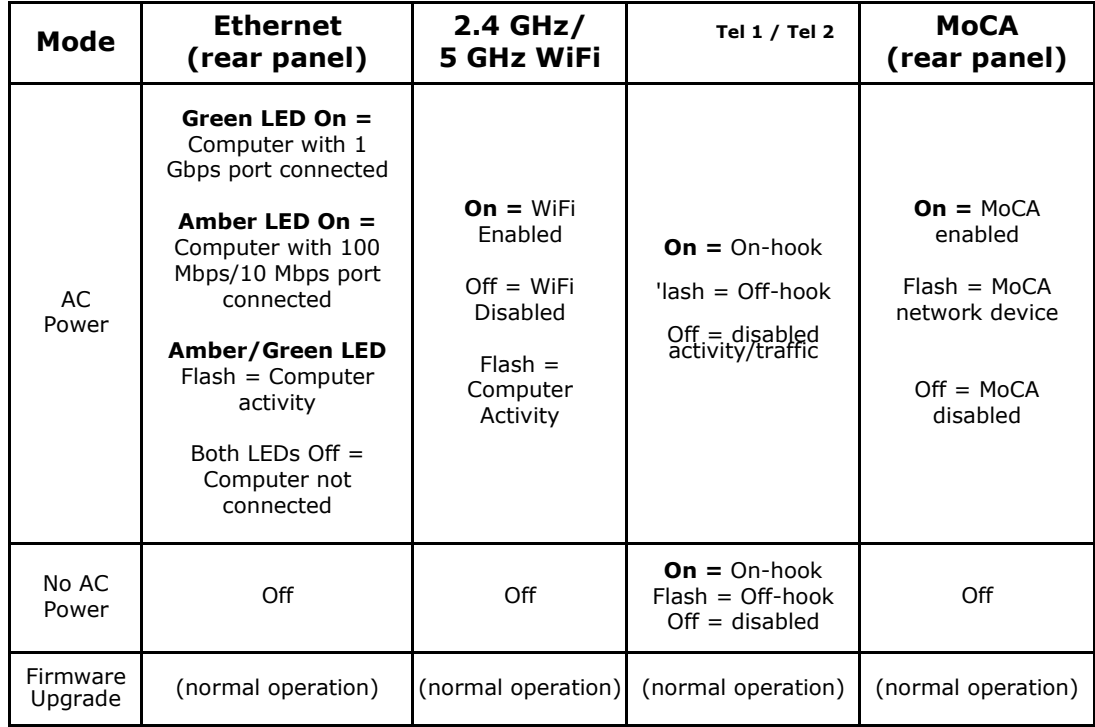

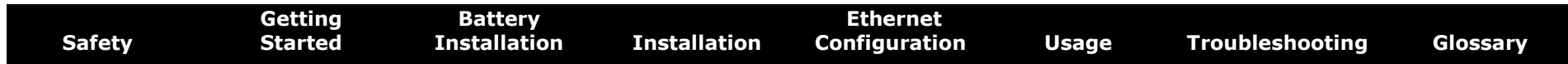

#### **Patterns: Normal Operation (WAN and Battery)**

The following table shows light patterns during normal operation.

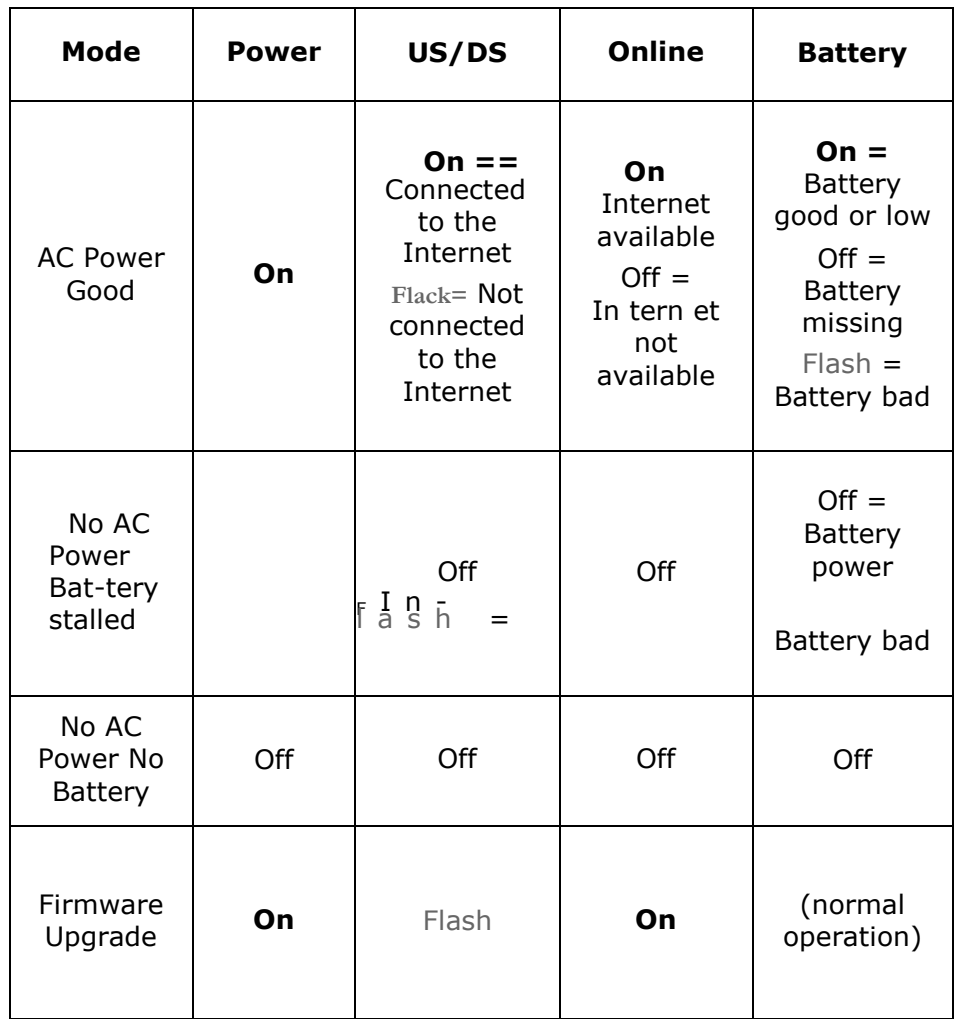

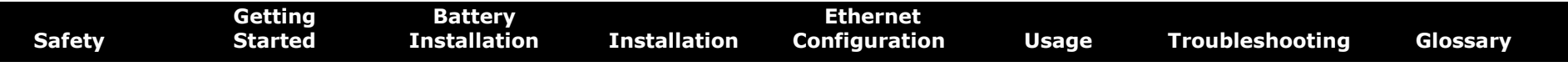

#### **Patterns: Startup Sequence**

The following table shows the Telephony Gateway light patterns during each phase of the startup sequence. There are two phases of startup; the Telephony phase and the cable modem phase. Both are outlined below.

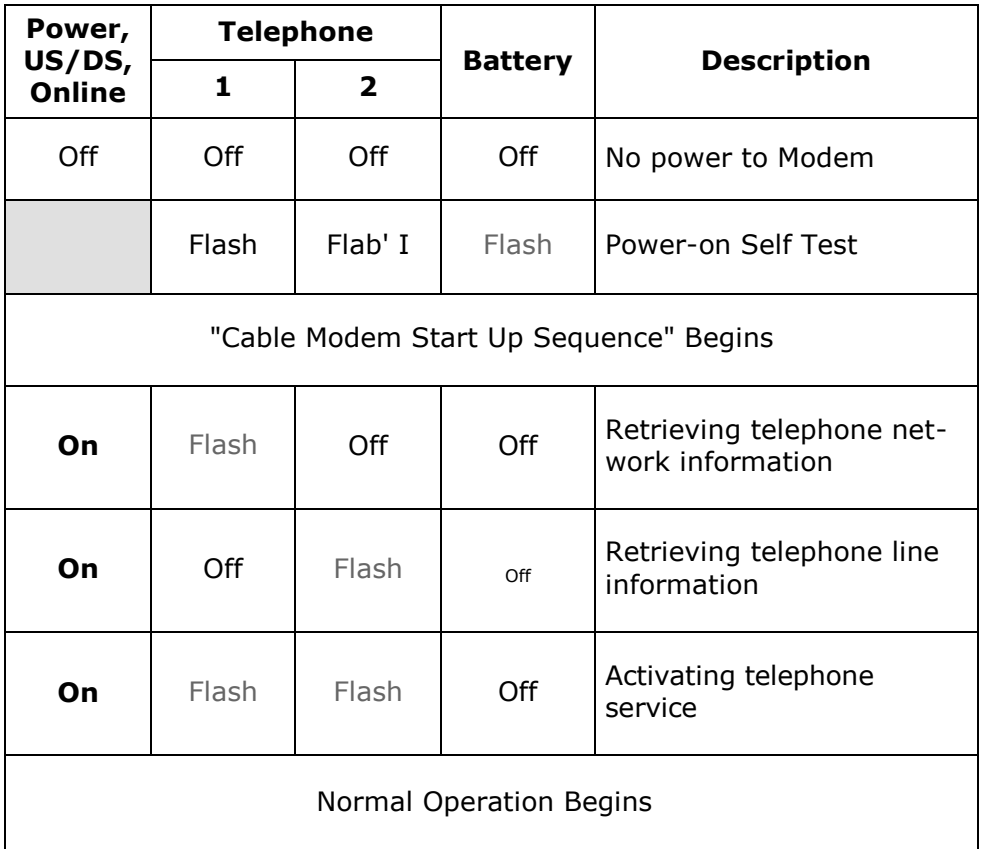

**Note:** The **US/DS** indicator flashes during startup, and turns on when the Telephony Gateway establishes a connection.

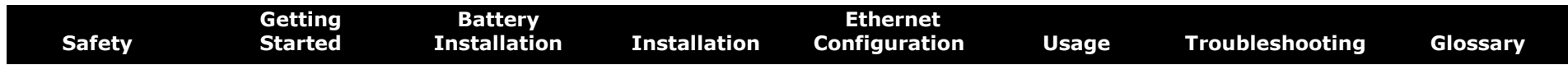

#### **Cable Modem Start Up Sequence**

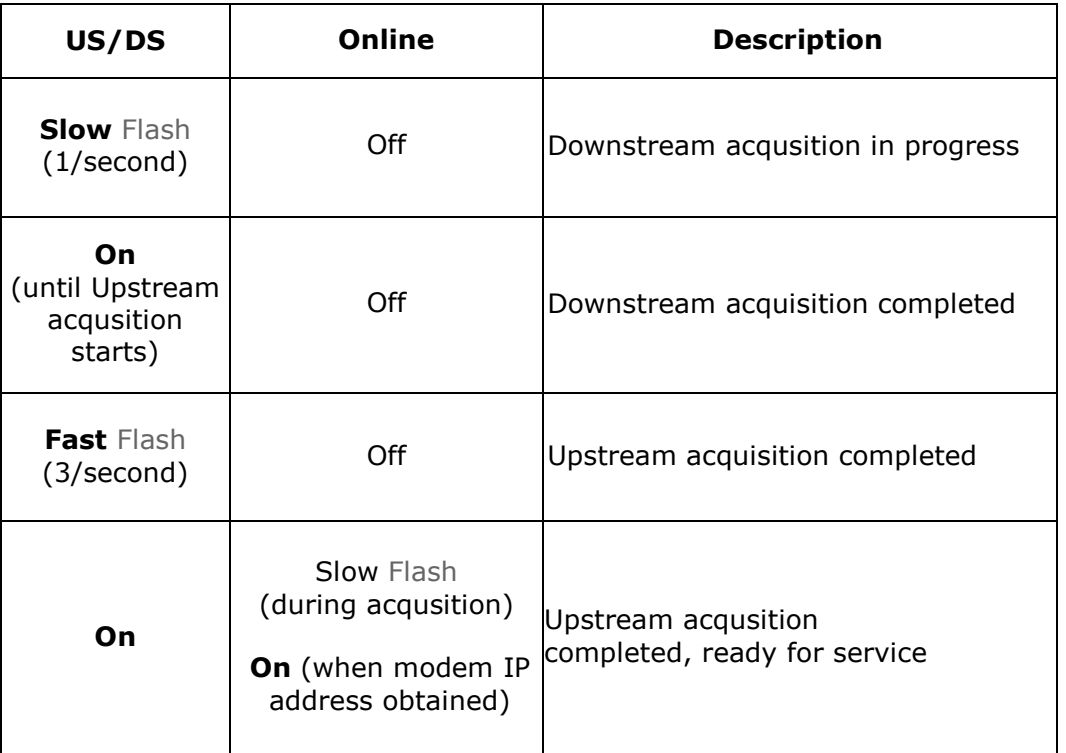

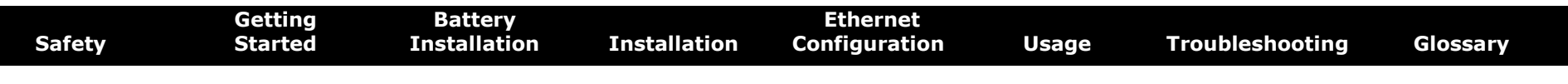

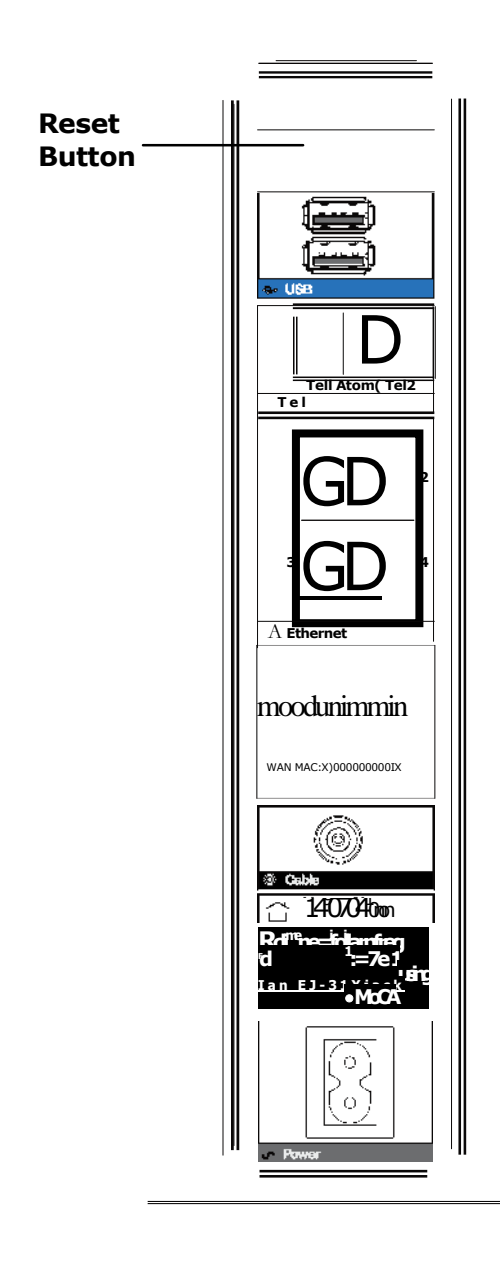

#### **Using the Reset Button**

Use the **Reset** button, on the back of the Telephony Gateway, to reset the modem and perform initialization as if you power cycled the unit. You may need to reset the Telephony Gateway if you are having problems connecting to the Internet. Using this button will be rare.

Use a pointed **non-metallic** object to press this button. The photo to the left shows the location of the **Reset** button. The **Reset** button is recessed to prevent accidental resets.

The diagram on the left shows the location of the reset button.

#### **Resetting the Router to Factory Defaults**

To reset the router to factory defaults, press and hold the **Reset** button on the back of the Telephony Gateway for more than fifteen seconds. This restores the wireless setup configuration and router configuration parameters to the factory defaults. You may need to do this if a misconfiguration has locked out all access.

#### **Booting from Battery**

The TG1682 supports a "Boot from Battery" feature that allows the Telephony Gateway to begin service without AC power.

To start the TG1682 from its battery, follow these steps:

- **1** If a battery is already installed in the Telephony Gateway, remove it.
- **2** Re-insert the battery into the Telephony Gateway (see Battery Installation and Removal for details).
- **3** Press the **Reset** button; the Power light should turn on immediately.

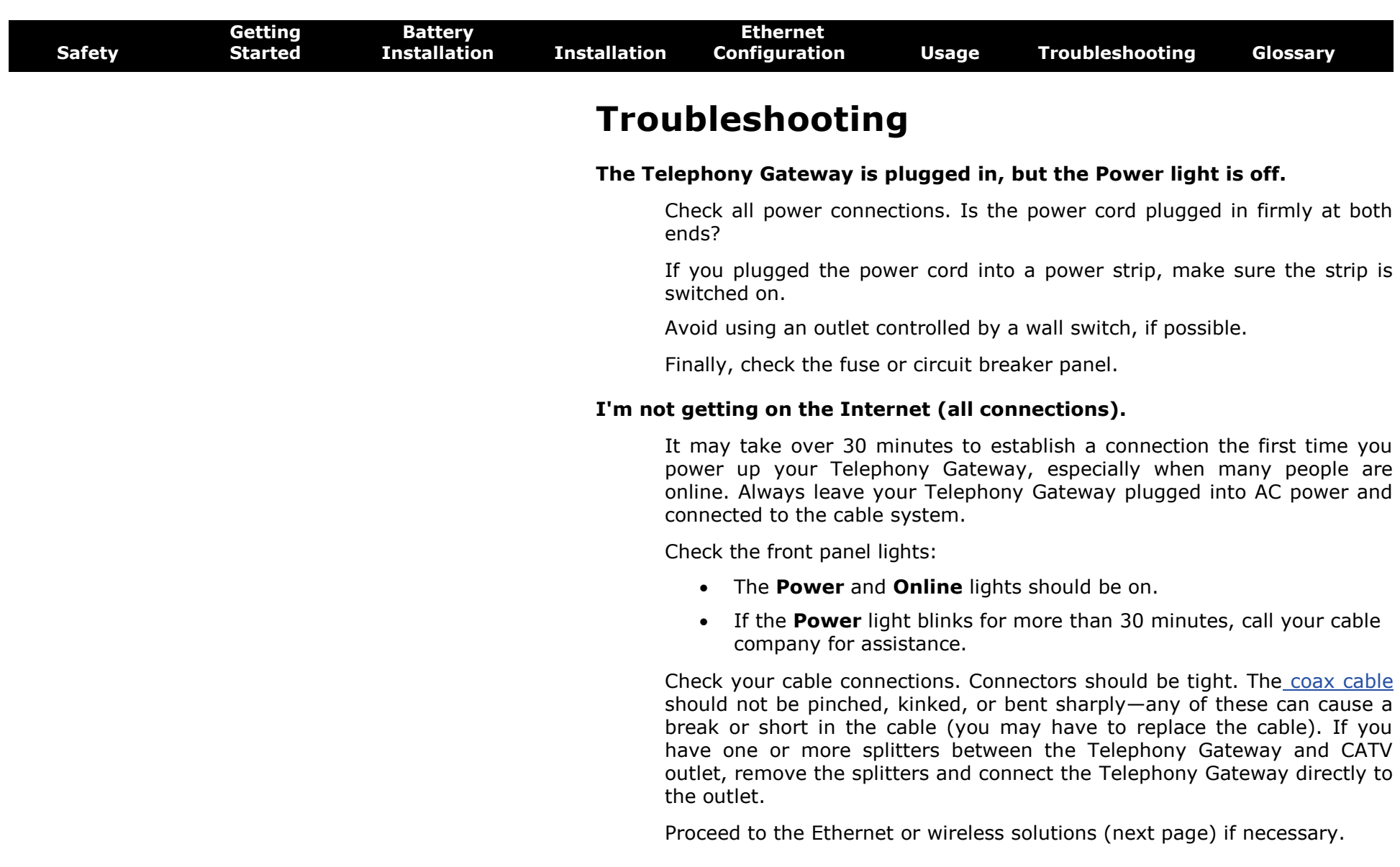

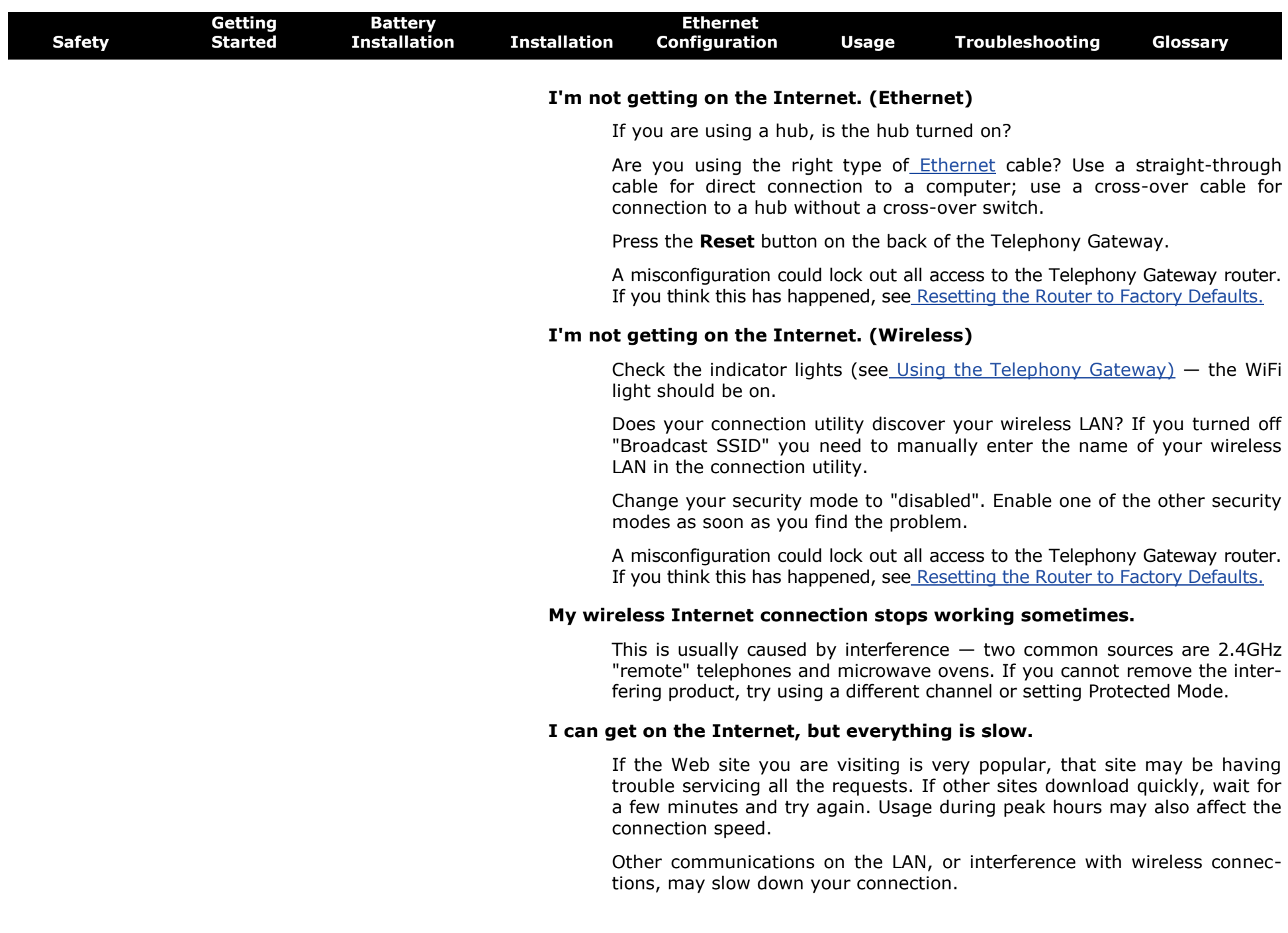

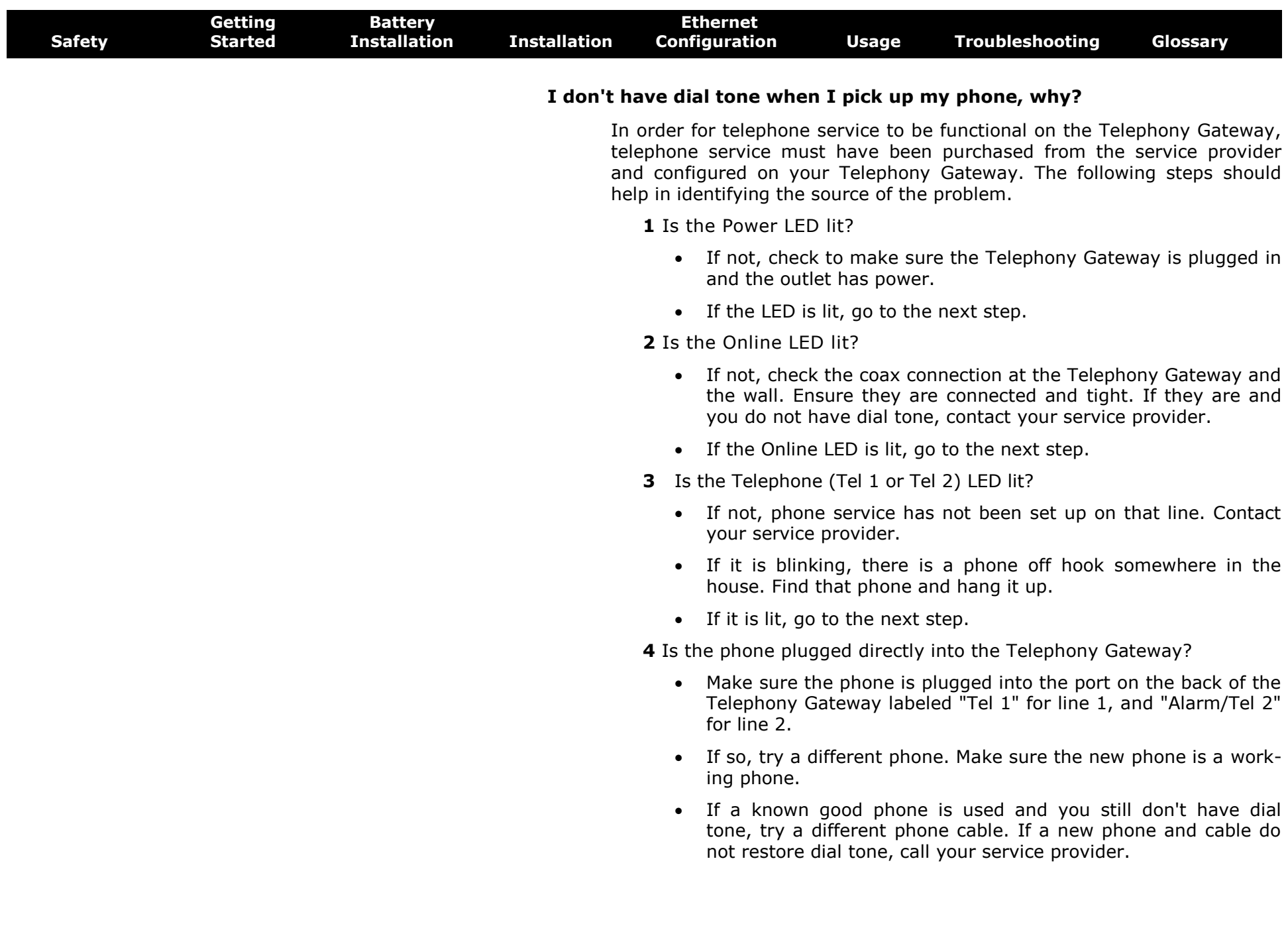

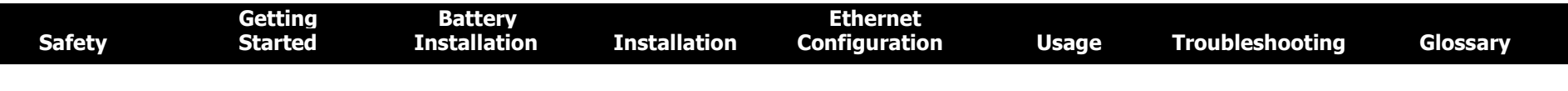

**5 Is the Telephony Gateway plugged into a wall outlet?**

 **If so, unplug the RJ-11 connector at the back of the Telephony Gateway and plug in a known working phone. If you now have dial tone, the problem is with the house wiring. Contact your cable company or a qualified wiring technician to correct the house wiring. If you still do not have dial tone, contact your service provider.**

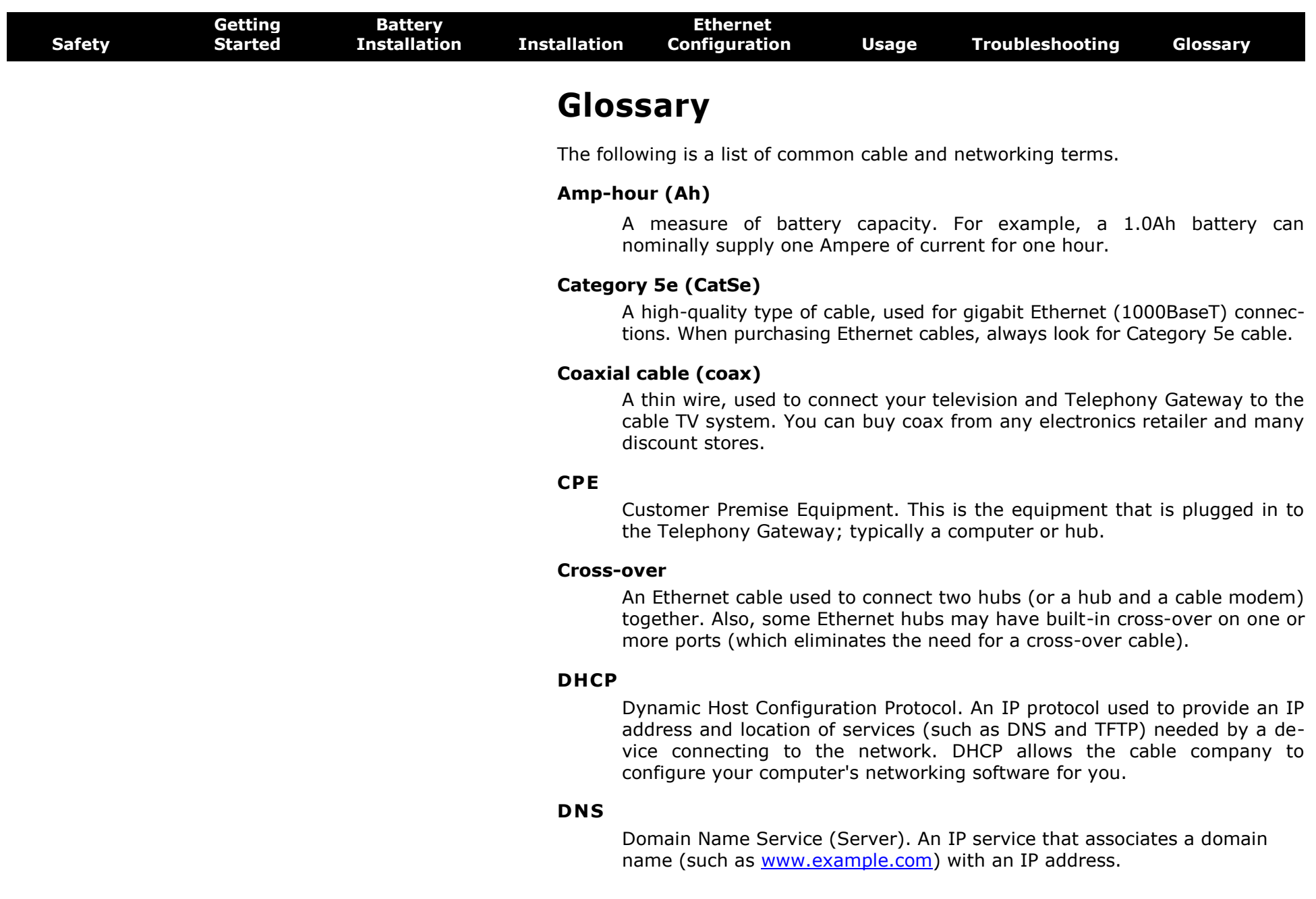

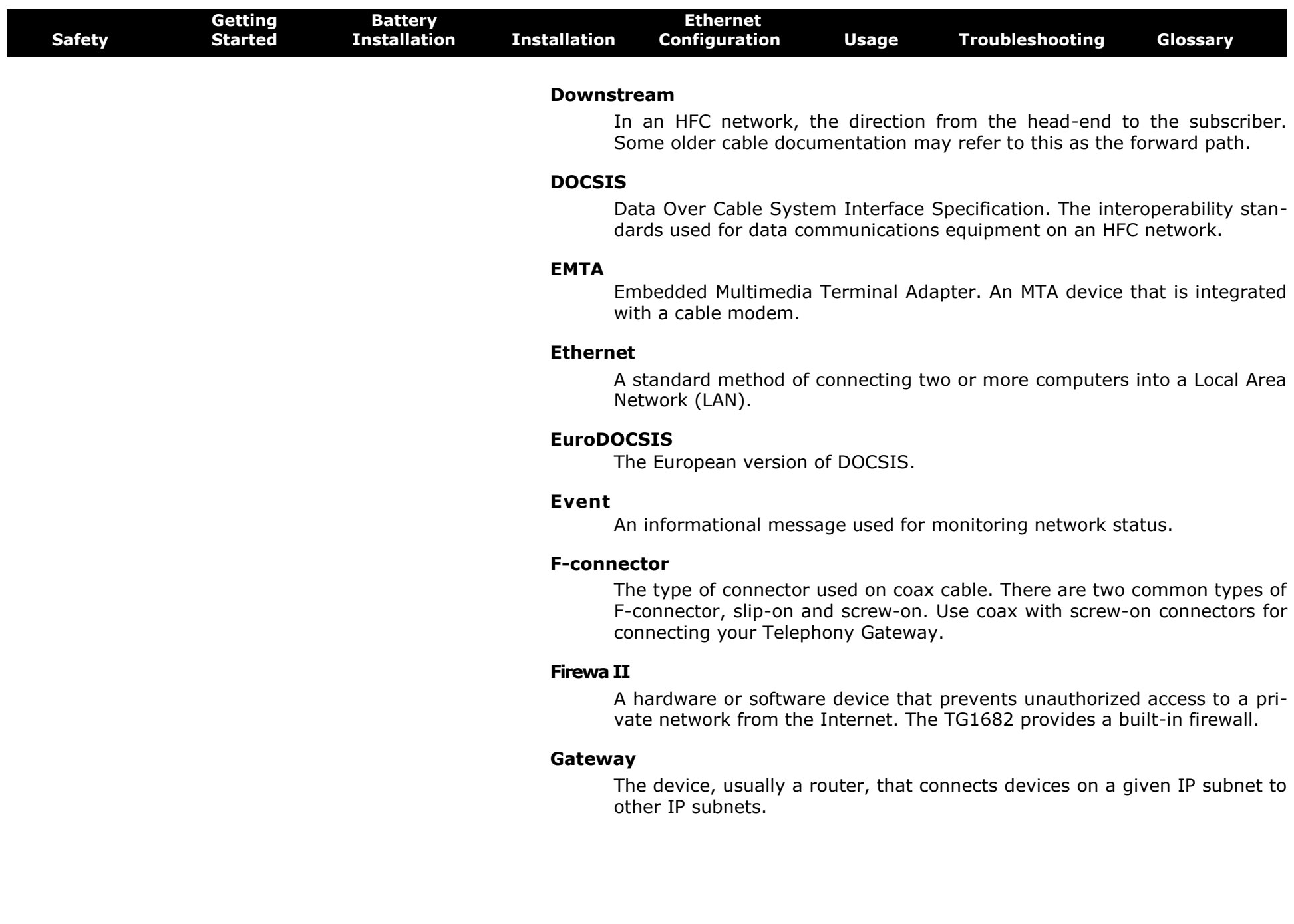

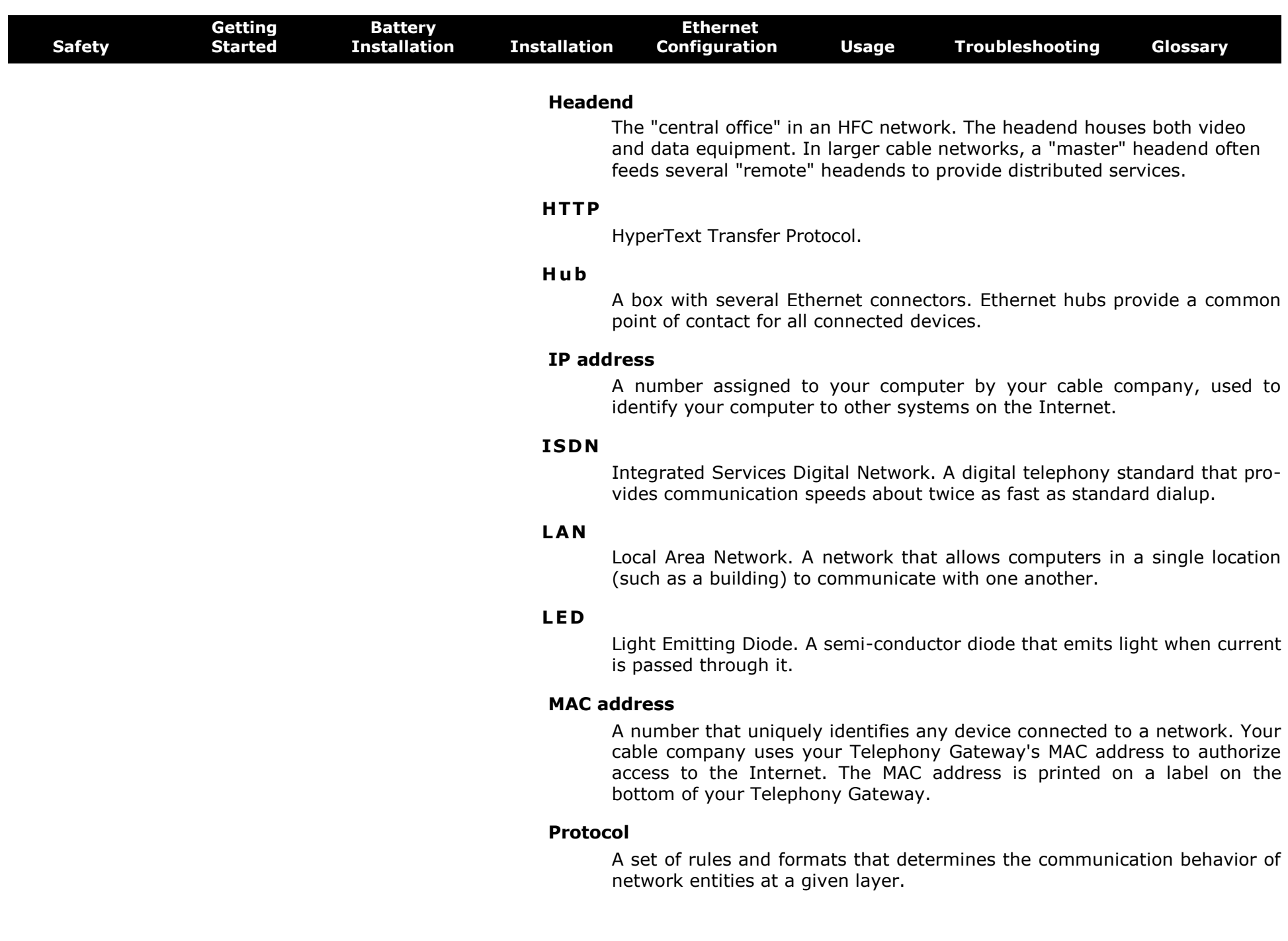

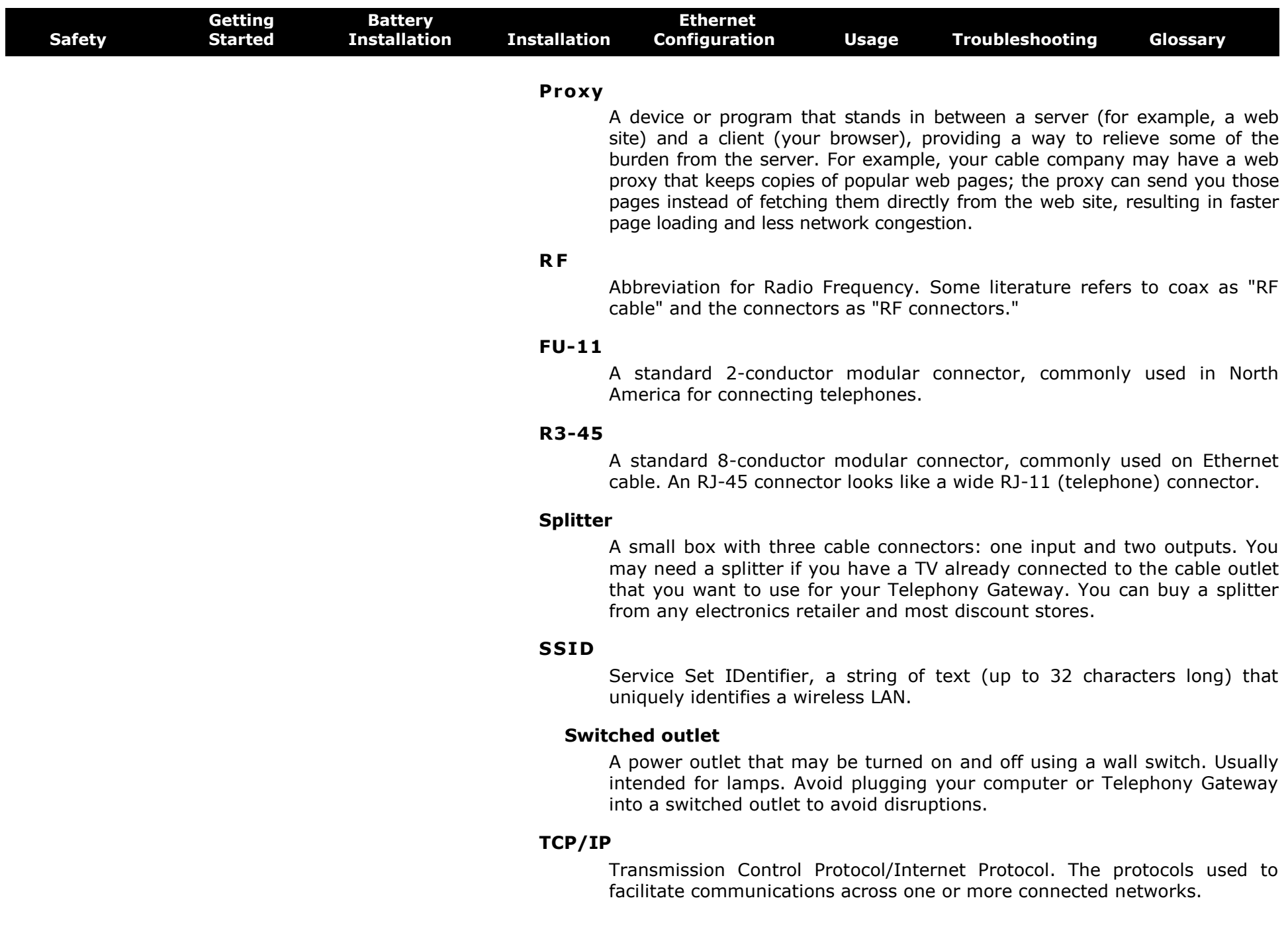

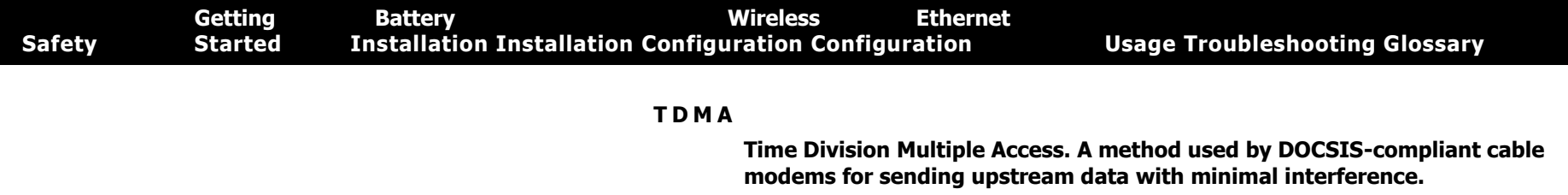

#### **U pstrea m**

**The path from a subscriber device to the headend. Some older cable documentation may refer to this as the return path or reverse path.**

#### **W E P**

**Wired Equivalent Privacy, a common standard for encrypting data sent over a wireless LAN.**

#### **W P A**

**Wi-fi Protected Access, a standard for encrypting data sent over a wireless LAN. WPA offers improved security over WEP.**

#### **Xfirlity**

#### **TG1682 Telephony Gateway User's Guide**

## **A R R I S**

©ARRIS Enterprises, Inc. 2014 All rights reserved. No part of this publication may be reproduced in any form or by any means or used to make any derivative work (such as translation, transformation, or adaptation) without written permission from ARRIS Enterprises, Inc. ("ARRIS"). ARRIS reserves the right to revise this publication and to make changes in content from time to time without obligation on the part of ARRIS to provide notification of such revision or change.

ARRIS provides this guide without warranty of any kind, implied or expressed, including, but not limited to, the implied warranties of merchantability and fitness for a particular purpose. ARRIS may make improvements or changes in the product(s) described in this manual at any time. The capabilities, system requirements and/or compatibility with third-party products described herein are subject to change without notice.

ARRIS and the ARRIS logo are all trademarks of ARRIS Enterprises, Inc. Other trademarks and trade names may be used in this document to refer to either the entities claiming the marks and the names of their products. ARRIS disclaims proprietary interest in the marks and names of others.

Protected under one or more of the following U.S. patents: 7,031,435. Other patents pending.

Release 16 Draft 1.0 February 2014

**AR RI TMS**